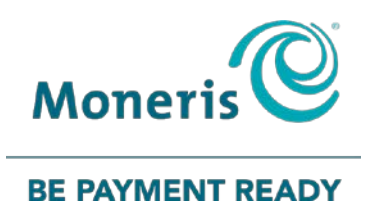

# **Moneris® iWL220** Reference Guide

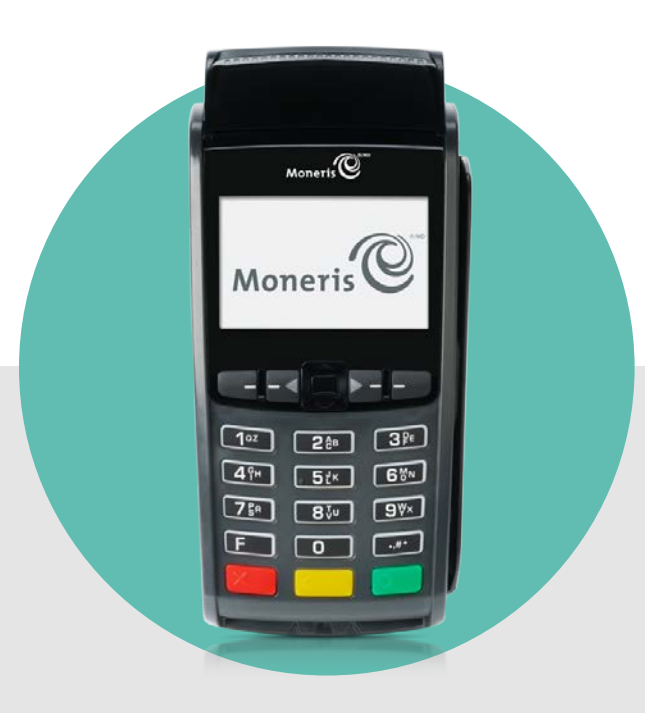

03/19

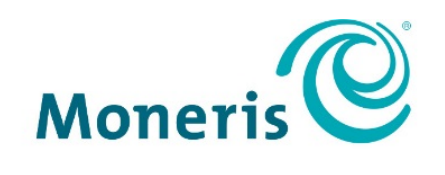

#### **BE PAYMENT READY**

# Need help?

## **Web:** [moneris.com/support-iWL220](https://www.moneris.com/en/support/downloadable-guides/product-toolkits/iWL220-toolkit)

#### **Toll-free:** 1-866-319-7450

Record your Moneris merchant ID here:

\_\_\_\_\_\_\_\_\_\_\_\_\_\_\_\_\_\_\_\_\_\_\_\_\_\_\_\_\_\_\_\_\_\_\_\_

# **Contents**

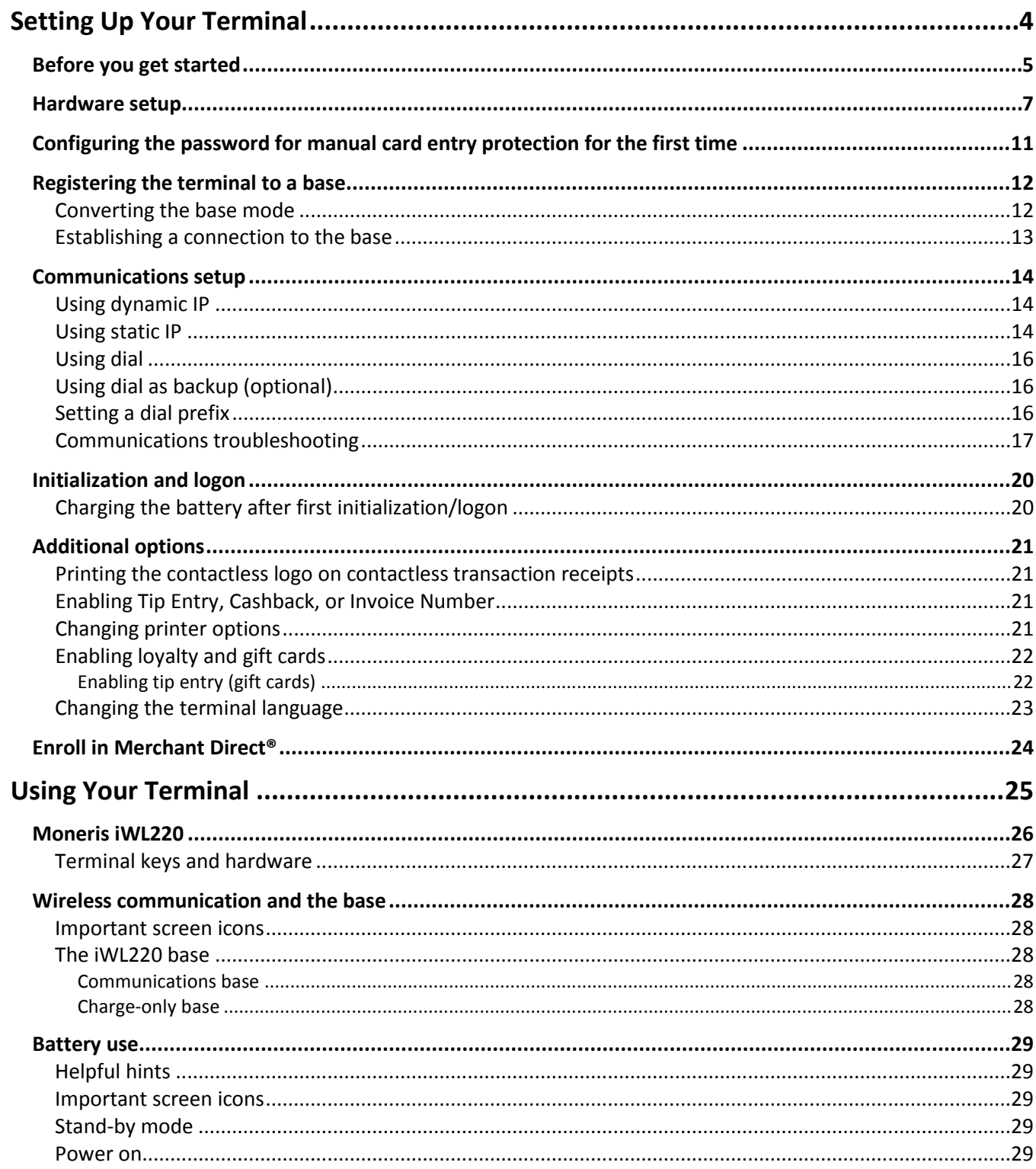

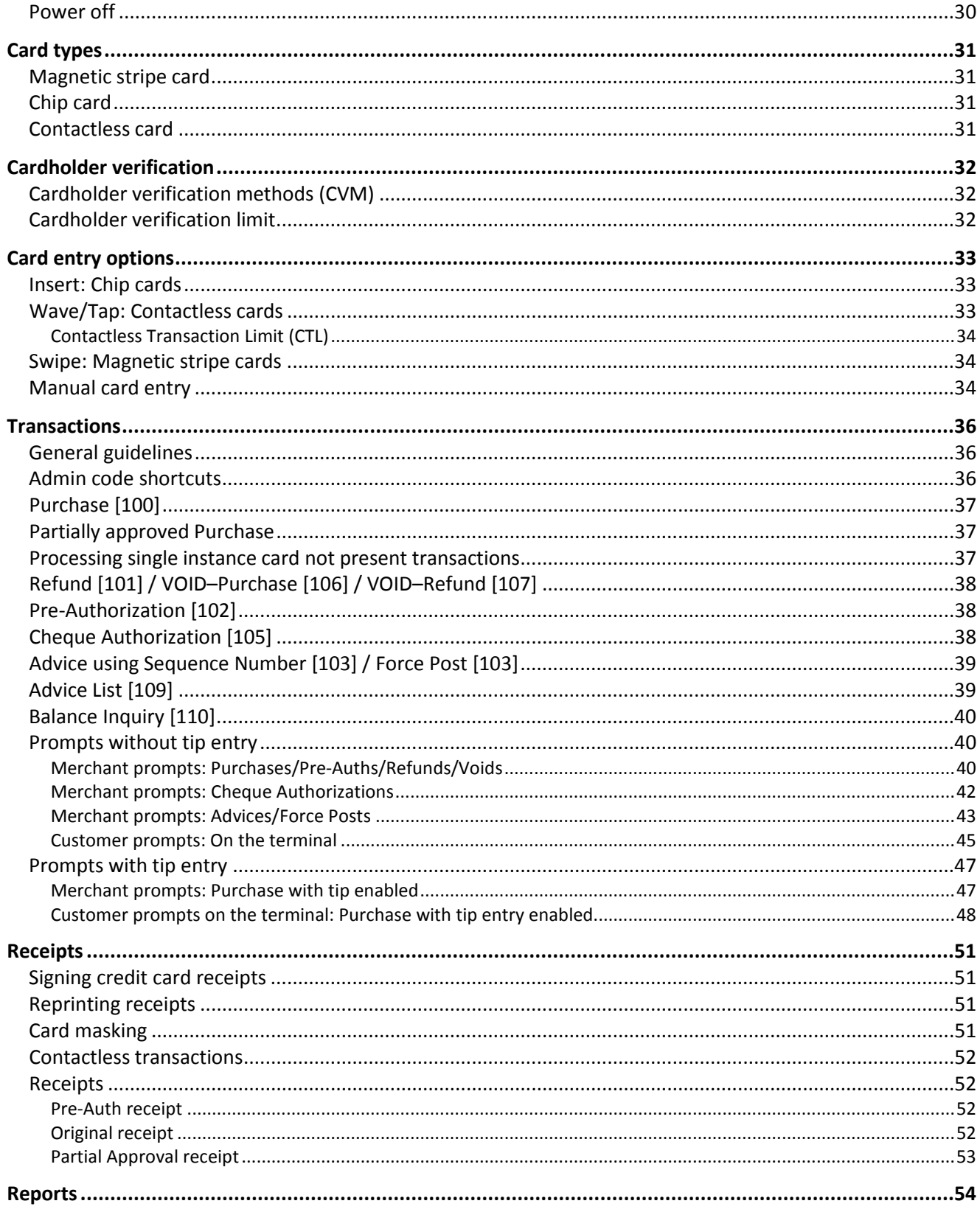

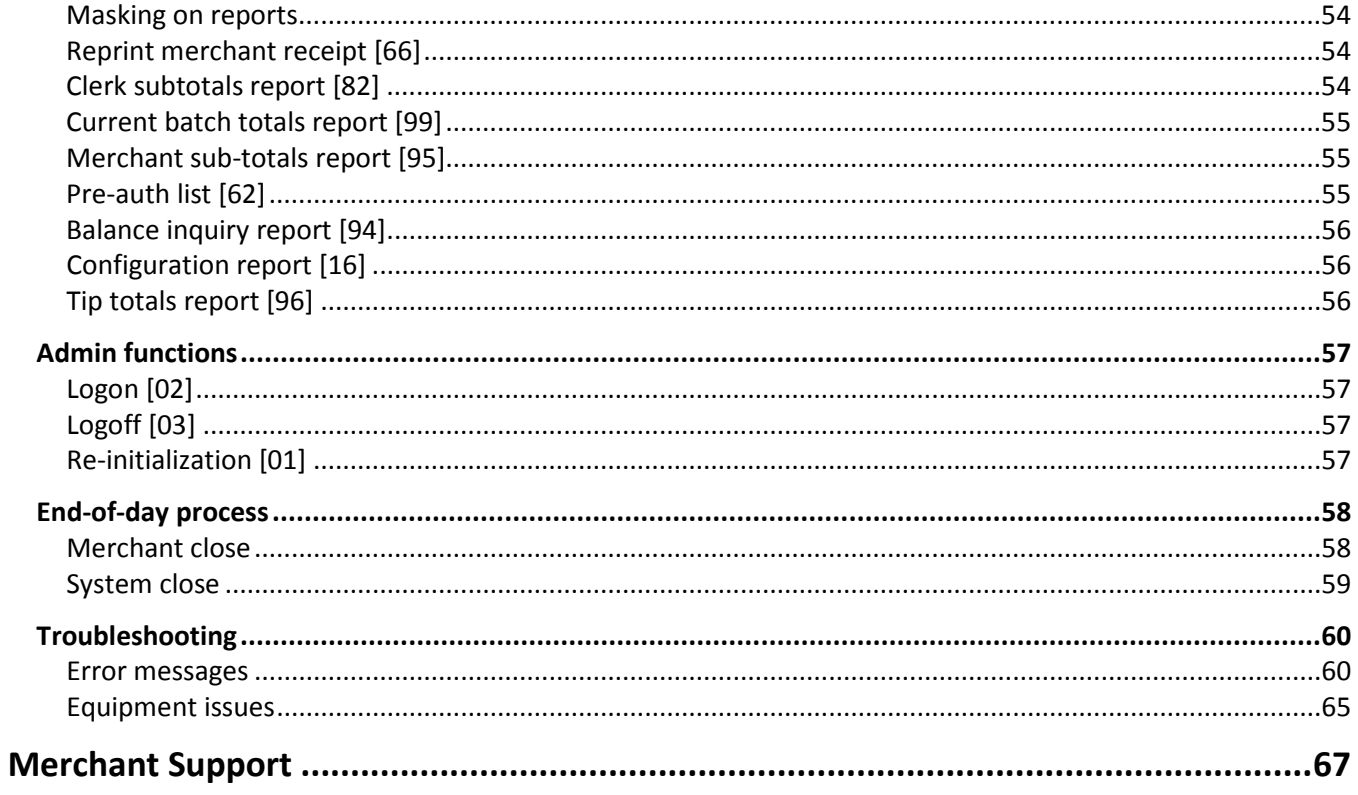

# <span id="page-5-0"></span>**Setting Up Your Terminal**

In this section, we go over everything you need to know to set up your Moneris iWL220.

You can also view our setup videos online at **[moneris.com/support-iWL220](https://www.moneris.com/en/support/downloadable-guides/self-install-guides#ict250)**.

# <span id="page-6-0"></span>**Before you get started**

1. Please confirm that you received the following items in your Welcome Kit.

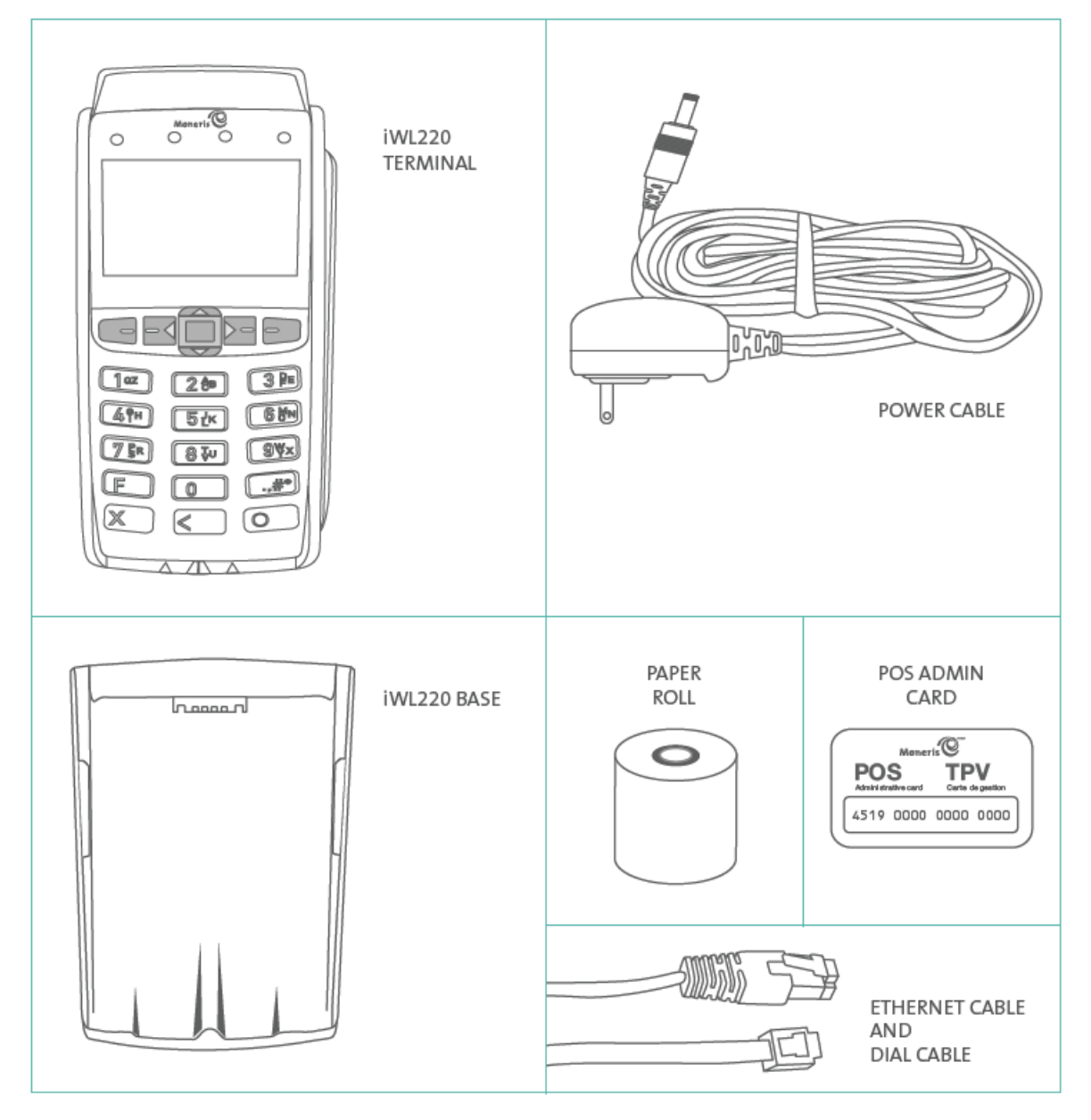

- 2. Review the *Installation Checklist: Moneris Wireless Communication Base* (available at **[moneris.com/installation](http://moneris.com/installation)**.
- 3. If your terminal will communicate with the Moneris host over high-speed Ethernet, review the *Moneris IP Readiness Checklist* (available at **[moneris.com/checklist](http://www.moneris.com/checklist)**) to ensure that your Ethernet service is ready to support your terminal.
- 4. Make sure you have the following information:
	- Your 13-digit Moneris **Merchant ID** (found in your Useful Information email).
	- Settlement responsibility (found in your Useful Information email): **System Close** (Moneris closes your batch at the end of each day) or **Merchant Close** (you are responsible for closing your batch at the end of each day).
	- Optional features e.g. **gift cards**, **loyalty cards**, **Ernex Terminal ID** (found in your Moneris Gift & Loyalty Welcome letter).

If any of the above required elements are missing, please call Moneris Customer Care toll-free at **1-866-319-7450**.

- 5. Depending on your requirements, begin setting up the iWL220 base as follows:
	- **If you want the base to function as a communications base,** begin at step 1 of *[Hardware setup](#page-8-0)* on page [7.](#page-8-0)
	- **If you want the base to function only as a charge base,** begin at step 3 of *[Hardware setup](#page-8-0)* on page [8.](#page-9-0)

# <span id="page-8-0"></span>**Hardware setup**

 $\big($ 

Follow these instructions to set up your terminal hardware. If your location does not have Ethernet networking, skip to step 2 to set up a dial connection.

<span id="page-8-1"></span>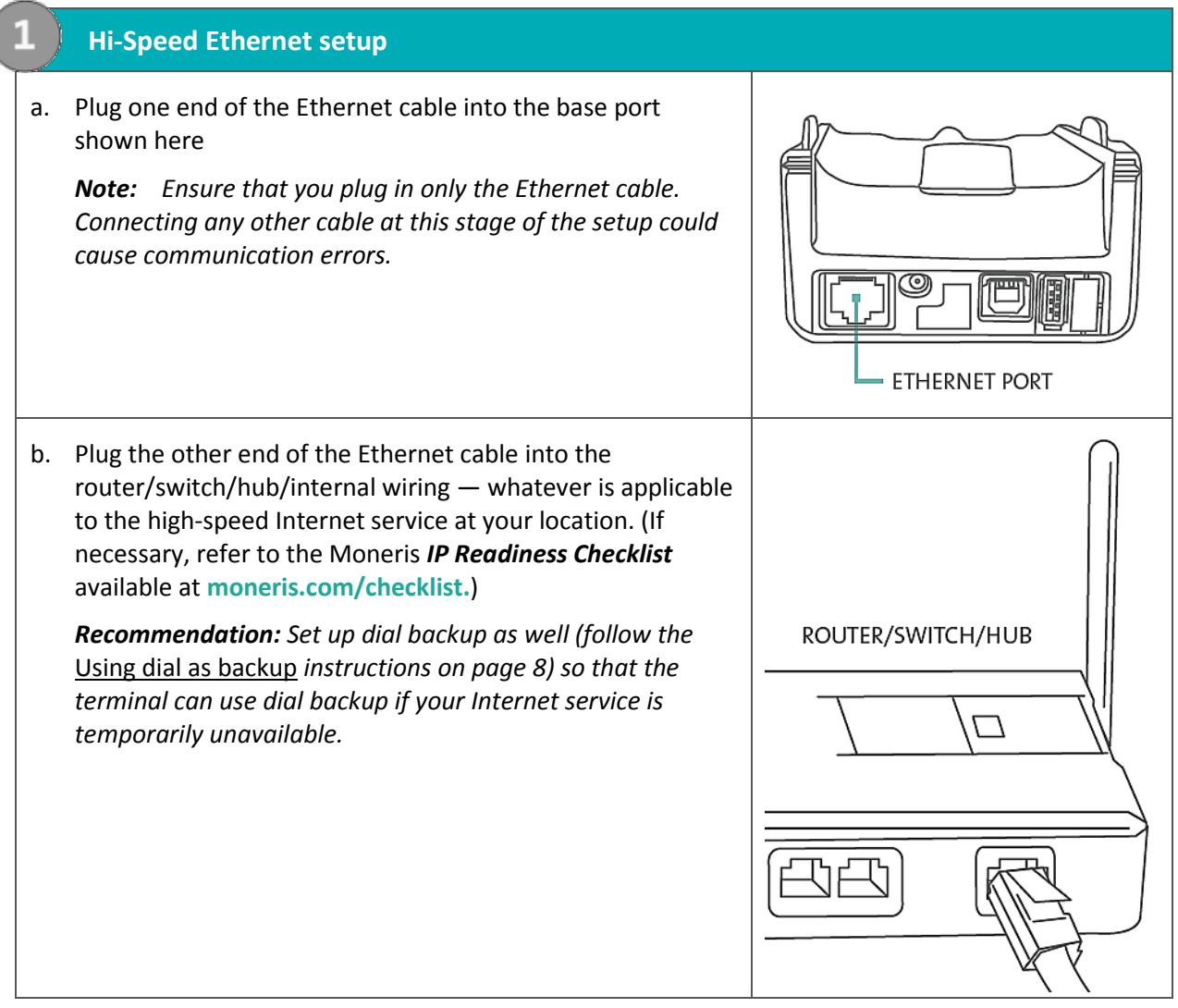

<span id="page-9-1"></span>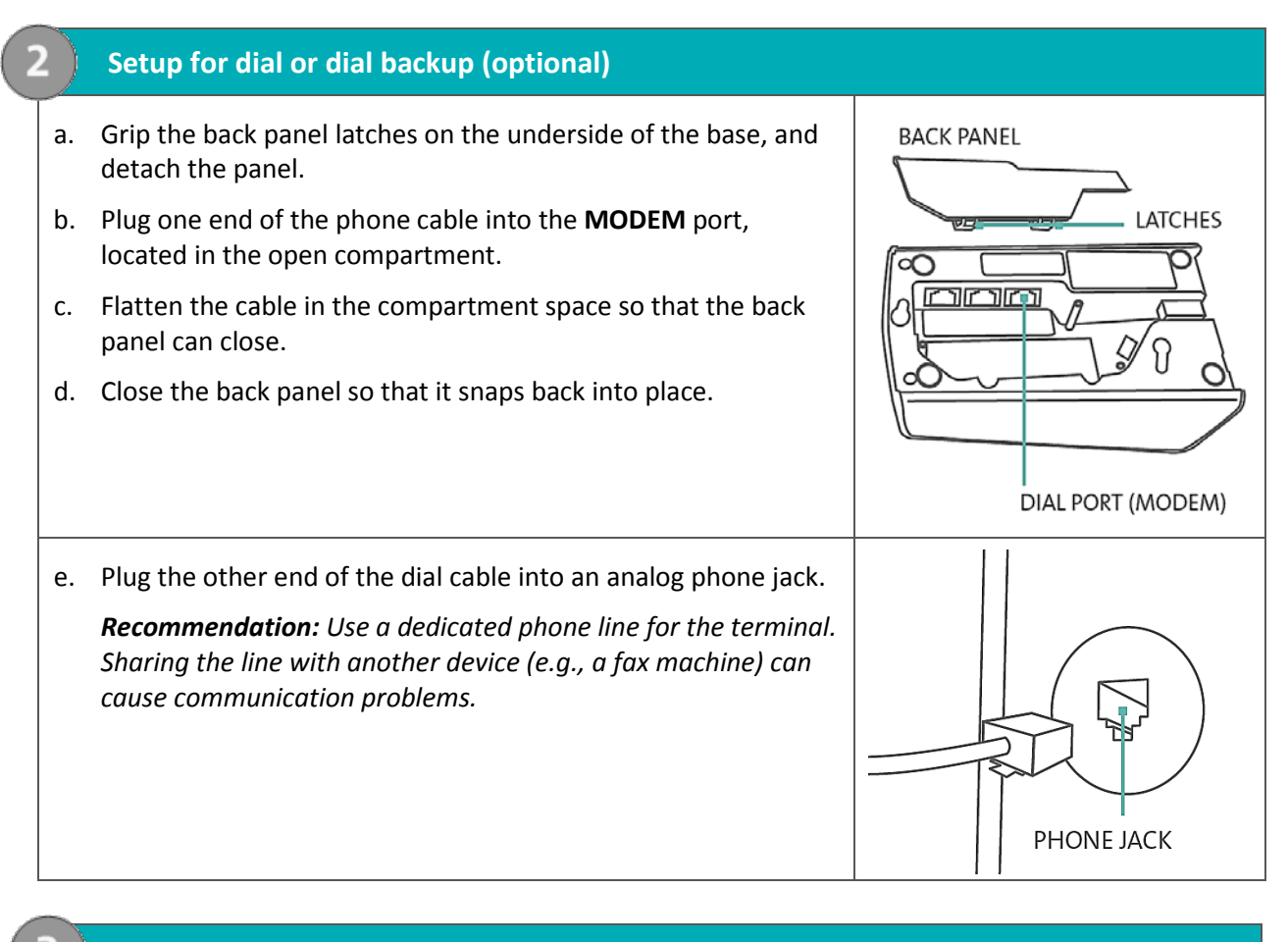

#### <span id="page-9-0"></span>**3. Connect the power supply cable**

a. Locate the power cable (which may be in a white box), and insert the cable connector into the small circular base port shown here

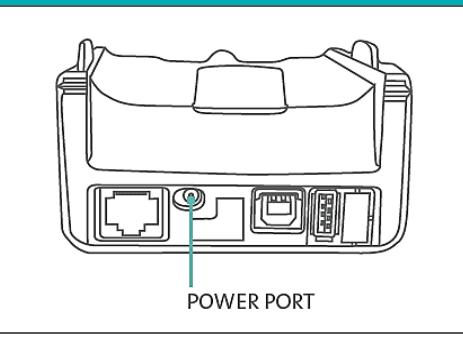

b. Plug the other end of the power cable into a power source.

*Recommendations: Always plug the power cable into the power source last to avoid power surges. Use a power bar equipped with surge protection if possible. Do not use the power cable from your existing terminal, as it may damage your new terminal.*

**IMPORTANT: You must use the exact power adaptor and cables provided by Moneris to work with the Moneris iWL220 terminal. Failure to do so may affect the operability of, or cause damage to, the equipment.**

#### **4** ) Remove the protective film (if applicable)

a. If your iWL220 terminal has a protective film covering the display screen, peel the film off.

*Hint: Peel from the top right to the bottom left corner.* 

b. Go to step 5 "Install the paper roll" below.

#### **5. Install the paper roll**

PRINTER LATCH a. Lift the printer latch up, and then pull back to open the lid and (LIFTED) expose the paper well. FACEPLATE b. Insert the paper roll into the paper well with the loose end unrolling from the bottom of the roll towards the front of the terminal. c. Unroll enough paper to extend at least one inch (2.5 cm) past the faceplate. PAPER (EXTENDED) PAPER ROLL d. Close the lid, and press down to snap it back into place so that the extended paper is pressed securely between the closed lid and the top of the faceplate. *Note: The paper should unroll back over the top of the printer, not unroll over the faceplate. Note: To advance the paper from the printer when the lid is closed, you must press and hold down the yellow* **key when** *the terminal is powered on. DO NOT attempt to manually advance the paper by pulling it as this will damage the printer.*

#### **6. Charging the battery**

- a. Remove the packaging and red tab (if any) from the underside of the terminal to expose the four gold-coloured contacts in the empty slot.
- b. Place the terminal on the base so that the contacts slot on the underside of the terminal fits securely over the leads prong on the base.

The terminal will power on.

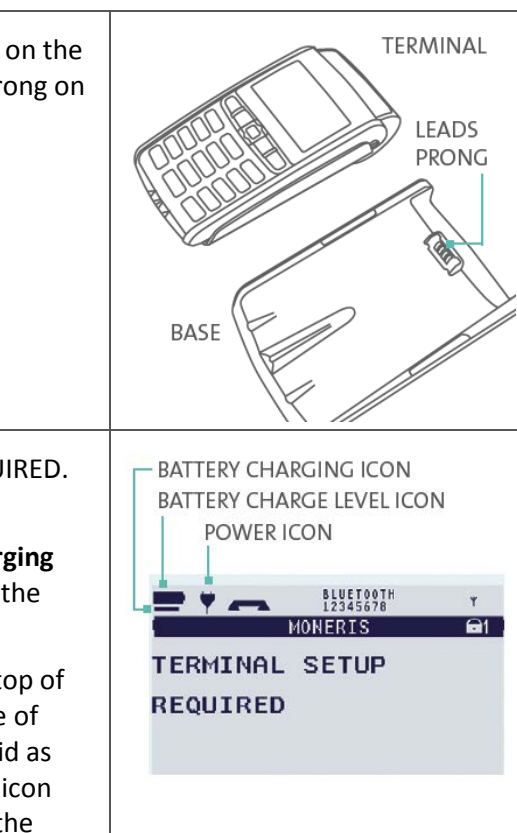

- c. Wait for the terminal to display TERMINAL SETUP REQUIRED. (This should take about 60 seconds.)
- d. Confirm that both the **Power icon** and the **Battery Charging icon** (thin flashing bar) appear at the top left corner on the screen.
- e. Locate the **Battery Charge Level icon** appearing at the top of left on the screen: wait for this icon to indicate a charge of 100%. When this happens, the icon will display fully solid as shown in the image on the right. (The Battery Charging icon may continue to flash regardless of the charge level of the battery.)
- f. Proceed to *[Configuring the password for manual card entry](#page-12-0)  [protection for the first time](#page-12-0)* on page [12.](#page-13-0)

# <span id="page-12-0"></span>**Configuring the password for manual card entry protection for the first time**

Working in tandem with a password, the MANUAL CARD ENTRY? parameter protects the manual entry of card information on the terminal keypad. To set up a password and enable manual card entry, follow these steps.

- 1. Decide on your password:
	- It must be 5 to 10 numbers.
	- You cannot use more than two consecutive numbers in a row such as 12345 or 98765, or repeating numbers such as 22233.
	- You will have 60 seconds to enter it.
- 2. From the TERMINAL SETUP REQUIRED screen, press the green  $\bullet$  key.

The MAN ENT PSWD screen appears.

3. At the ENTER NEW 5-10 DIGIT PASSWORD prompt, key in the password you decided on in step 1, and press the green  $\circ$  key.

*Note: You have 60 seconds to enter the password.*

The RE-ENTER NEW PASSWORD prompt appears.

4. Key in the password again and press the green  $\circ$  key.

The message PASSWORD SET UP SUCCESSFULLY appears briefly on the terminal, followed by the TERMINAL SETUP REQUIRED prompt.

- 5. Determine whether or not your business will accept manually entered card data on the terminal:
	- If you want to enable your staff and customers to manually enter card data on the terminal, proceed to step 6.
	- If you want to prevent manual card entry on the terminal, this particular setup process is complete. Proceed to the *Registering the [terminal to a base](#page-13-0)* section on page [12.](#page-13-0)
- 6. At the TERMINAL SETUP REQUIRED prompt, press the Admin  $\mathbb{R}^n$  key twice, key in 08, then press the green  $\circ$  kev.

The GENERAL PARAMETERS menu appears.

7. Scroll down to **MANUAL ENTRY** and press the green **O** key.

The ENTER MAN ENT PASSWORD prompt appears.

- 8. Key in the password that you created in steps 3 and 4, then press the green  $\circ$  key.
- 9. In the MANUAL CARD ENTRY screen, scroll down to highlight ON, then press the green **Dum** key.

The GENERAL PARAMETERS menu appears again.

10. Press the red  $\mathbb{K}$  key multiple times to return to the TERMINAL SETUP REQUIRED prompt.

There are further configuration for mail/telephone orders (card not present) transactions. Refer to the *iWL220 Operating Manual* in WebHelp format at **[moneris.com/support-iWL220](https://www.moneris.com/en/support/downloadable-guides/product-toolkits/iwl220-toolkit/)** and search for the topic entitled 'Enabling Mail Order/Telephone Order Entry'.

# <span id="page-13-0"></span>**Registering the terminal to a base**

You may register your new terminal to the communications base that was packaged with it, or you may register the terminal to a different iWL220 base if that base is already functioning as a communications base.

- 1. Note the following before proceeding:
	- Do not register the terminal to more than one base at a time.
	- If you are using dial communication as default, do not register more than one terminal to the base.
	- If you are using Ethernet communication and/or your terminal will be connected to a restaurant POS system, do not register more than five (5) terminals to one (1) base.
	- If you are registering multiple terminals to one base, register each terminal individually.
- 2. Record the 8-digit Base ID as printed on a label found on the underside of the communications base to which the terminal is to be registered.

*Note: The Base ID appears as "ID: 12345678".*

- 3. Do one of the following:
	- If you are registering a terminal to a new or unused communications base (i.e., there are no terminals currently registered to this base), proceed to *[Converting the base mode](#page-13-1)* below.
	- If you are registering a terminal to a communications base that is already connected to one or more initialized terminals, proceed to *[Establishing a connection to the base](#page-14-0)* on page [13.](#page-14-0)

#### **Tips for moving through the menus**

- Press the key to answer "yes" to any questions or to scroll down.
- **Press the key to answer "no" or to scroll up.**
- Press the green  $\circ$  key to select a menu item or finish entering information and move on to the next step.

#### <span id="page-13-1"></span>Converting the base mode

- 1. Dock the terminal on the base to which it is being registered.
- 2. Press the Admin  $\left[\cdot\right]^{n}$  key twice, key in **17**, and press the green  $\circ$  key. If SWIPE ADMIN CARD appears, swipe your POS Admin card.
- 3. Press the green **C** key to select **CONVERT BASE.**
- 4. Press the green **D** key to select **CONTACT MODE**.
- 5. When PLEASE WAIT appears, wait while the base is converted.

*Note: This process may take several seconds. Do not undock the terminal.*

- 6. When CONVERSION SUCCESSFUL PRESS OK appears, press the green  $\circ$  key.
- 7. Press the red  $k$  key twice.
- 8. When TERMINAL SETUP REQUIRED appears, proceed to *[Establishing a connection to the base](#page-14-0)* on page [13.](#page-14-0)

## <span id="page-14-0"></span>Establishing a connection to the base

- 1. Dock the terminal on the base to which it is being registered. (If you converted the base to Contact mode in a previous step, the terminal will already be docked.)
- 2. Press the Admin  $\boxed{\bullet^*}$  key twice, key in **17**, and press the green  $\boxed{\bullet}$  key.
	- **If SWIPE ADMIN CARD appears, swipe your POS Admin card.**
- 3. Scroll down to **REGISTER BASE** and press the green **C** key.
- 4. Scroll down to **REM ALL BASES** and press the green **CO** key.

The message NO KNOWN BASES appears for a moment. If the prompt DO YOU WISH TO DELETE ALL BASES? appears, press the **key to select YES**.

- 5. From the REGISTER BASE menu, press the green key to select **CONTACT MODE**.
- 6. Wait while the terminal attempts to establish a connection to the base.

The BLUETOOTH PAIRING PLEASE WAIT message appears.

When the Bluetooth pairing is successful, the terminal displays PAIRING TO BASE XXXXXXXX SUCCESSFUL PRESS OK, where XXXXXXXX is the 8-digit ID of the communication base.

- 7. Press the green  $\bullet$  key to return to the REGISTER BASE menu.
	- **If BASE NOT FOUND appears, see** *[Communications troubleshooting](#page-18-0)* **on page [17.](#page-18-0)**
- 8. Press the red  $k$  key three times to go back to the TERMINAL SETUP REQUIRED screen.
- 9. Confirm that your terminal screen appears as shown here:

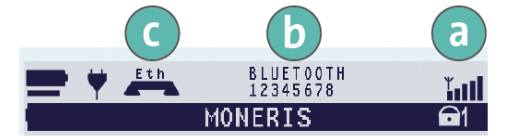

- a. Wireless Signal (signal strength indicator) icon
- b. Base ID (for example, 12345678)
- Ethernet indicator (Eth) appears only if the terminal is connected to a functioning  $c$ . Ethernet network.
- 10. Proceed to *[Communications setup](#page-15-0)* on page [14.](#page-15-0)

## <span id="page-15-0"></span>**Communications setup**

Your terminal must be configured to communicate with the Moneris host.

- 1. Do one of the following based on your requirements:
	- If you are using dynamic IP as default, proceed to *[Using dynamic IP](#page-15-1)* below.
	- If you are using static IP as default, proceed to *[Using static IP](#page-15-2)* below.
	- If you are using dial as default, proceed to *[Using dial](#page-17-0)* on pag[e 16.](#page-17-0)
	- If you are using dial as backup, proceed to *[Using dial as backup](#page-17-1)* on page [16.](#page-17-1)

#### <span id="page-15-1"></span>Using dynamic IP

The terminal is already configured for dynamic IP communications.

- 1. Do one of the following:
	- If you are using dial backup and need to enter a prefix (e.g., 9) to connect to an outside line, proceed to *[Setting a dial prefix](#page-17-2)* on page [16.](#page-17-1)
	- If you are not using dial backup or you are but do not need to enter a prefix, proceed to *[Initialization and](#page-21-0)  [logon](#page-21-0)* on page [20.](#page-21-0)

#### <span id="page-15-2"></span>Using static IP

Contact your Internet Service Provider (ISP) to gather the following information: the base's IP address, Mask ID, Gateway address, and DNS addresses.

- 1. Press the Admin  $\left[\cdot,\cdot\right]$  key twice, key in **17**, and press the green **o** key.
- 2. Scroll down to **BASE IP SETUP** and press the green **O** key.

The BASE IP SETUP menu appears.

- 3. Do one of the following:
	- If you registered your terminal to the communications base that was packaged with it and no other terminals are presently registered to that base, go to step 4.
	- If you registered the terminal to a static IP-enabled base that is already connected to one or more initialized terminals:
		- a. Press the red  $\frac{1}{2}$  key once to return to the TERMINAL SETUP REQUIRED screen.
		- b. Proceed to *[Initialization and logon](#page-21-0)* on page [20.](#page-21-0)
- 4. Press the green key to select **ETHERNET SETUP**.
- 5. Press the green key to select **ETHERNET TYPE**.
- 6. Scroll up to **STATIC**, and press the green  $\bullet$  key.

7. Configure the IP parameters as follows:

*Note: To enter a decimal point, press the 0 (zero) key and then press the Admin*  $\left|\cdots\right|$  key.

- a. Scroll down to **BASE IP ADDR** and press the green **a** key. Then key in the base's IP address, and press the green  $\circ$  key.
- b. Scroll down to **BASE MASK ID** and press the green **b** key. Then key in the base's Mask ID, and press the green  $\bullet$  key.
- c. Scroll down to **BASE GATEWAY** and press the green **build all key. Then key in the base's Gateway address,** and press the green  $\Box$  key.
- 8. Press the red  $\mathbb{K}$  key once to return to the BASE IP SETUP menu.
- 9. Enter the DNS address information:

*Note: To enter a decimal point, press the 0 (zero) key and then press the Admin*  $\left[\cdots\right]$  key.

- a. Scroll down to **DNS SETUP** and press the green **O** key.
- b. Scroll down to **PRIM ADDRESS** and press the green **No.** key. Key in the Primary DNS Address, and press the green  $\circ$  key.
- c. Scroll down to **SEC ADDRESS** and press the green key. Key in the Secondary DNS Address, and press the green  $\circ$  key.
- 10. Press the red  $k$  key twice.

The REBOOT TERMINAL message appears, and then the terminal reboots.

The PLEASE WAIT FOR BASE CONNECTION message appears

- 11. Wait for TERMINAL SETUP REQUIRED or REINITIALIZATION REQUIRED to appear and then go to the next step.
- 12. Press the Admin  $\mathbb{R}^n$  key twice, key in 17, and press the green  $\circ$  key.
- 13. Scroll down to **BASE IP SETUP** and press the green **D** key.
- 14. Press the red  $\mathbb{X}$  key once.
- 15. When the terminal displays TCP HOST CONNECTION OK PRESS OK, press the green **Pull and the UK**ey.
	- If TCP CONNECTION FAILED or HOST CONNECTION FAILED appears, see *[Communications troubleshooting](#page-18-0)* on page [17.](#page-18-0)
- 16. When the terminal displays TERMINAL SETUP REQUIRED or REINITIALIZATION REQUIRED, do one of the following:
	- If you are using dial backup and need to enter a prefix (e.g., 9) to connect to an outside line, go to *[Setting a dial prefix](#page-17-2)* on page [16.](#page-17-2)
	- If you are not using dial backup or you are but do not need to enter a prefix, go to *[Initialization and](#page-21-0)  [logon](#page-21-0)* on page [20.](#page-21-0)

## <span id="page-17-0"></span>Using dial

To set up dial as your **default** method of communicating with the Moneris host, follow these steps.

- 1. Press the Admin  $\left[\cdot\right]^{*}$  key twice, key in **08** and, press the green  $\circ$  key.
- 2. Press the green **C** key to select **COMMS TYPE**.
- 3. Scroll up to **DIAL** and press the green **D** key.
- 4. When the **GENERAL PARAMETERS** menu appears, press the red **Key two times.**

The TERMINAL SETUP REQUIRED or REINITIALIZATION REQUIRED message appears.

- 5. Do one of the following:
	- If you need to enter a prefix (e.g., 9) to connect to an outside line, follow the steps under *Setting a [dial prefix](#page-17-2)* on this page.
	- If you do not need to enter a prefix, proceed directly to *[Initialization and logon](#page-21-0)* on page [20.](#page-21-0)

## <span id="page-17-1"></span>Using dial as backup (optional)

If you do **not** need to enter a prefix (e.g., 9) to connect to an outside line, proceed directly to *[Initialization and](#page-21-0)  [logon](#page-21-0)* on pag[e 20.](#page-21-0) If you do need to enter a prefix to connect to an outside line, go to *[Setting a dial prefix](#page-17-2)*, directly below:

## <span id="page-17-2"></span>Setting a dial prefix

- 1. Press the Admin  $\left[\cdot\right]^*$  key twice, key in **15**, and press the green **o** key.
- 2. Press the green **C** key to select **PREFIX**.
- 3. Key in the prefix number (e.g. 9), and press the green  $\circ$  key.
- 4. Press the red  $\mathbb{K}$  key twice.

When the terminal displays TERMINAL SETUP REQUIRED or REINITIALIZATION REQUIRED, proceed to *[Initialization and logon](#page-21-0)* on page [20.](#page-21-0)

# <span id="page-18-0"></span>Communications troubleshooting

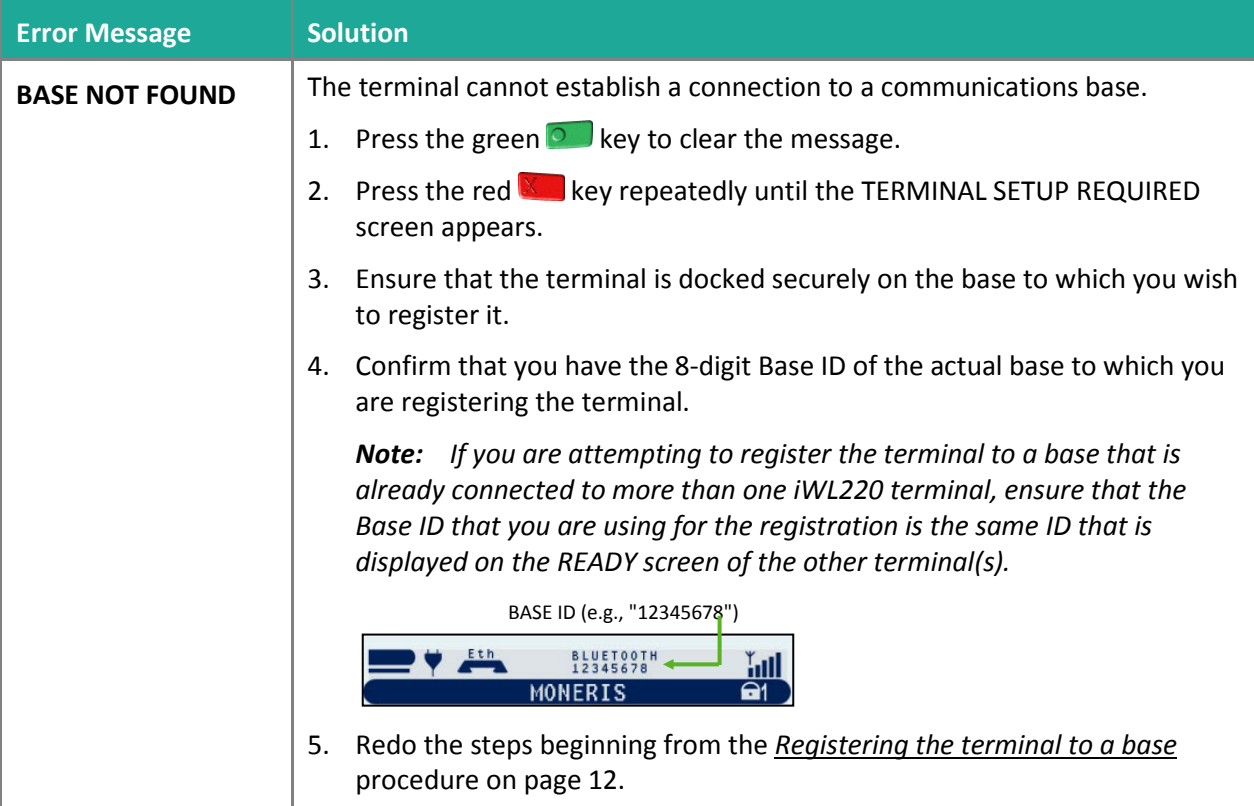

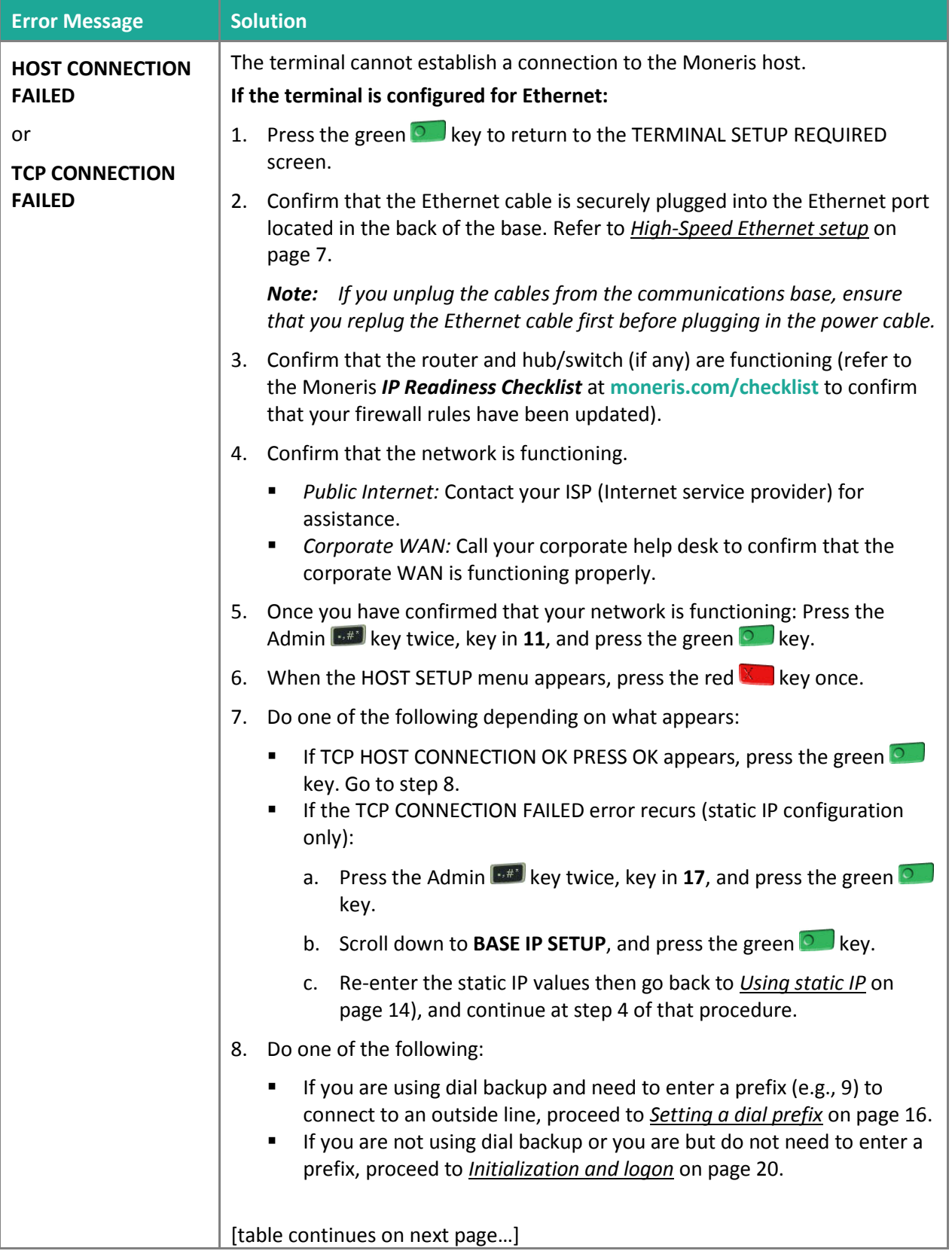

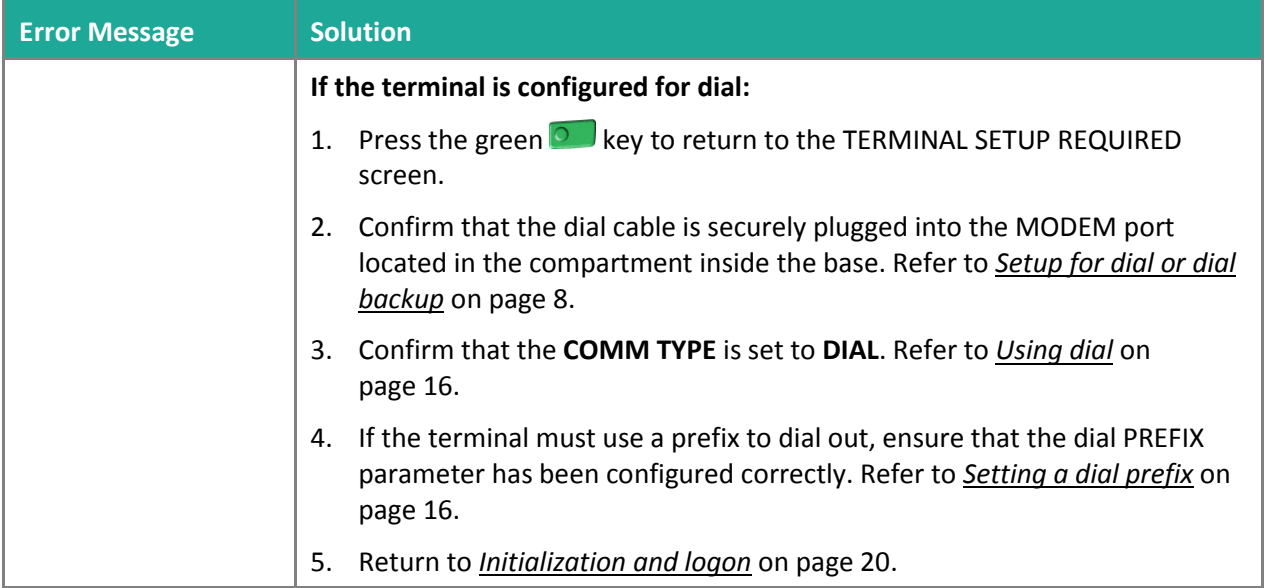

# <span id="page-21-0"></span>**Initialization and logon**

Before processing any transactions, you must initialize your terminal with the Moneris host and logon.

- 1. Press the Admin  $\mathbb{R}^n$  key twice, key in **01**, and press the green  $\circ$  key.
- 2. When MERCHANT ID appears, key in your current 13-digit merchant ID and press the green  $\circ$  key.
- 3. When PHONE NUMBER appears, key in the number as follows and press the green  $\circ$  key.

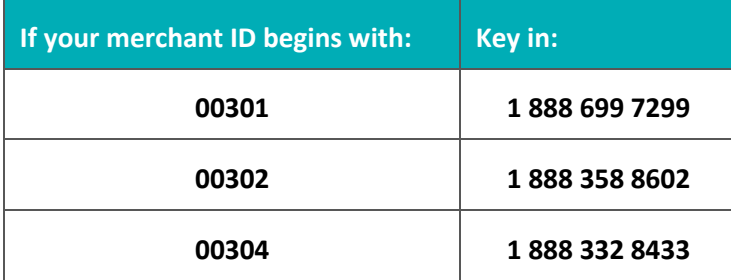

- 4. Wait while the terminal communicates with the Moneris host. Over the next few moments, the screen will display SENDING, RECEIVING, and PROCESSING.
	- If SWIPE ADMIN CARD appears, swipe one of the white POS Admin cards (provided with your new terminal).
- 5. Wait while the terminal communicates with the Moneris host to log on.
- 6. If the initialization and logon are successful, the terminal screen should display PURCHASE ENTER AMOUNT. This will always be your main screen (i.e., the READY screen) when your terminal is ready to be used:
- 7. To advance the paper from the printer, you must press and hold down the yellow  $\blacksquare$  key when the terminal is powered on.

*Note: Once the paper roll is installed and the printer lid is closed, DO NOT attempt to manually advance the paper by pulling it as this will damage the printer.*

- 8. Before using your terminal, read the *[Charging the battery after first initialization/logon](#page-21-1)* section below.
- <span id="page-21-1"></span>9. Your terminal is ready to process transactions.

## Charging the battery after first initialization/logon

- 1. To extend your terminal's battery life, note the following:
	- Full charging time after depletion of the initial charge is approximately 3 hours.
	- Every one or two months allow the battery to discharge completely thereby forcing the terminal to shut down. (The message LOW BATTERY!!! DOCK TERMINAL will appear just before shutdown.)
- 2. For information on battery management, refer to page [29.](#page-30-0)

# <span id="page-22-0"></span>**Additional options**

There are several options that you can choose to enable on your terminal to enhance its functionality.

<span id="page-22-1"></span>*Note: All instructions in this section begin at the terminal's READY screen.*

## Printing the contactless logo on contactless transaction receipts

When this feature is enabled, the contactless logo will be printed on all contactless transaction receipts.

- 1. Press the key twice, key in **08**, and press the green  $\bullet\bullet\bullet$  key.
- 2. Scroll up to **CTLS LOGO** and press the green **Cultum** key.
- 3. Scroll to **ENABLE** and press the green **C** key.
- <span id="page-22-2"></span>4. Press the red  $\mathbb{K}$  key twice to return to the READY screen.

#### Enabling Tip Entry, Cashback, or Invoice Number

- 1. Press the Admin  $\left[\cdot\right]$  key twice, key in **08**, and press the green **o** key.
- 2. Scroll down to the option that you want to enable (e.g. **TIP ENTRY**, **CASH BACK**, or **INVOICE NUMBER**), and press the green  $\bullet$  key.
	- If you are enabling tip entry, follow these additional steps:
		- a. Scroll to a tip entry type (**TIP BY AMOUNT**, or **TIP BY PERCENT**, or **TIP BY \$ AND %**), and press the green  $\bullet$  key.
		- b. Press the red  $\mathbb{K}$  key once, and then go to step 4.
- 3. Enable the option by pressing the key (**YES**).
- 4. Press the red  $\mathbb{K}$  key twice to return to the READY screen.

*Note: To change the default values for the tip and cash back options, or to enable enhanced tip prompting, refer to the* **iWL220 Short-Range Mobile Operating Manual** *in WebHelp format at* **[moneris.com/support](https://www.moneris.com/en/support/downloadable-guides/product-toolkits/iwl220-toolkit/)[iWL220](https://www.moneris.com/en/support/downloadable-guides/product-toolkits/iwl220-toolkit/)***.*

#### <span id="page-22-3"></span>Changing printer options

The printer is set up to automatically print the second receipt 10 seconds after it prints the first receipt.

**Note:** If you don't want to wait, simply press the green key to print the second receipt immediately. To change this setting:

- 1. Press the Admin  $\left[\cdot\right]^*$  key twice, key in **14**, and press the green **o** key.
- 2. Scroll down to **PRINT DELAY** and press the green **P** key.

3. Key in the number of seconds that the printer should wait before automatically printing the second receipt. Press the green  $\circ$  key.

*Note: If you key in 99, the printer will always wait until the green* key is pressed before printing the *second receipt.*

- 4. Press the green **butter** key to return to the PRINTER CFG menu.
- 5. Press the red  $k$ , key twice to return to the READY screen.

<span id="page-23-0"></span>*Note: Shop for point-of-sale supplies and paper online at* **[shop.moneris.com](https://shop.moneris.com/)***.*

#### Enabling loyalty and gift cards

Didn't order a loyalty program and gift cards but would like to find out more? Please call us at **1-866-319-7450**.

- 1. Press the Admin  $\begin{bmatrix} 1 & 0 \\ 0 & 0 \end{bmatrix}$  key twice, key in **310**, and press the green  $\begin{bmatrix} 0 & k \end{bmatrix}$  key.
- 2. Press the green **O** key to select **ENABLE ERNEX**.
- 3. Press the key to select **YES**.
- 4. Press the green **C** key to select **INITIALIZATION**.
- 5. Key in the Ernex Terminal ID and press the green  $\bullet\quad$  key.
- 6. Wait while the terminal communicates with the Moneris host.
	- **If CLEAR TERMINAL STORAGE?** appears, press the key to select YES.

The READY screen appears.

- 7. Your terminal is ready to process loyalty card and gift card transactions. For instructions on performing:
	- gift card transactions, refer to the *Moneris iWL220 Gift Card Program Reference Guide*.
	- loyalty card transactions, refer to the *Moneris iWL220 Loyalty Programs Reference Guide*.

#### <span id="page-23-1"></span>Enabling tip entry (gift cards)

- 1. Press the Admin  $\left[\bullet\right]$  key twice, key in **310**, and press the green  $\circ$  key.
- 2. Scroll down to **TIP ENTRY** and press the **green key.**
- 3. Press the key to select **YES**.
- 4. Press the red  $\mathbb{K}$  key to return to the READY screen.

*Note: To change the default values for tip entry, or to enable enhanced tip prompting for gift cards, refer to the*  **iWL220 Short-Range Mobile Operating Manual** *in WebHelp format at* **[moneris.com/support-iWL220](https://www.moneris.com/en/support/downloadable-guides/product-toolkits/iwl220-toolkit/)***.*

# <span id="page-24-0"></span>Changing the terminal language

- 1. Press the Admin  $\frac{1}{2}$  key twice, key in **04**, and press the green **O** key.
- 2. Scroll to a language and press the green  $\circ$  key.
- 3. Press the red  $\mathbb{K}$  key twice to return to the READY screen.

# <span id="page-25-0"></span>**Enroll in Merchant Direct®**

Merchant Direct is the Moneris online tool for accessing all of your merchant reports, including end-of-day reports. To sign up for Merchant Direct, follow these steps.

*Note: If you have already enrolled for Merchant Direct, you do not have to enroll again.* 

- 1. Go to **[moneris.com](https://www.moneris.com/)**.
- 2. In the top right area of the screen, click **Login** and select **Merchant Direct**.
- 3. Click **Online Enrolment**.
- 4. Fill in the fields in the online form to complete your enrolment.

# <span id="page-26-0"></span>**Using Your Terminal**

In this section, we go over everything you need to know to use your Moneris iWL220, including how to perform transactions and end-of-day processes.

# <span id="page-27-0"></span>**Moneris iWL220**

Use this handheld, all-in-one terminal to process transactions at the point of sale (POS).

When prompted, you (and sometimes your customer) will key in information on the terminal. If your customer is required to key in information, pass the handheld to the customer. When the customer has finished keying in the information, retrieve the terminal and complete the transaction.

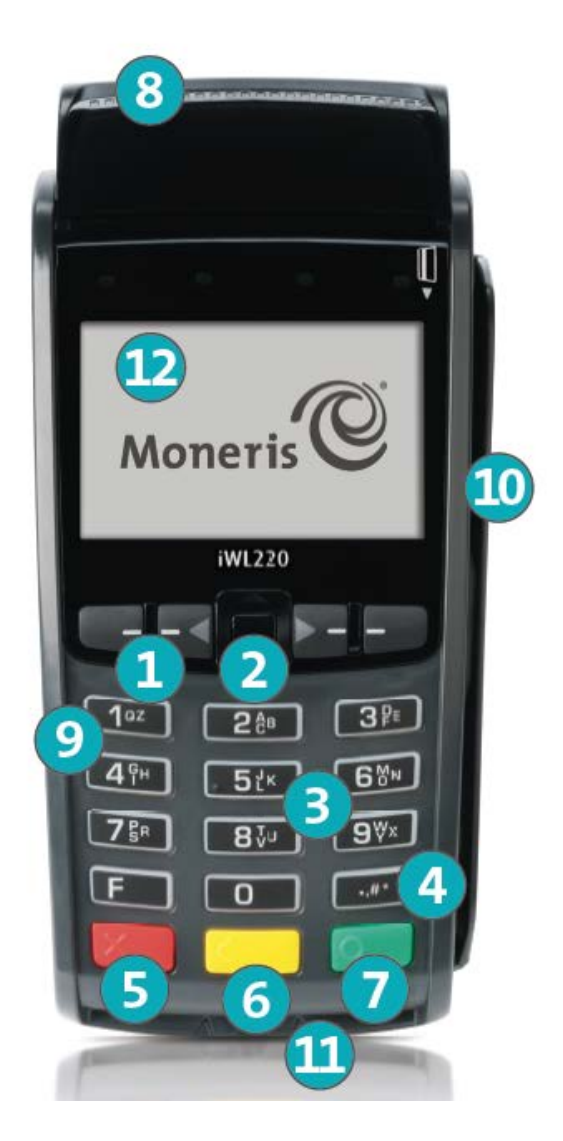

## <span id="page-28-0"></span>Terminal keys and hardware

#### 1 Function keys  $\blacksquare$   $\blacktriangleright$   $\blacksquare$

- **Move through the menu items on the display.**
- Select the option displayed above the key: e.g. if YES displays above the  $\blacksquare$  key, press that key to select **YES**. If  $\triangle$  displays above the  $\triangle$  key, press that key to scroll up.
- To select an item, scroll through the list until the item is highlighted (e.g. LOGON vs. LOGON), and then press the green  $\circ$  key.
- 2 Power Off key
	- **Press only at the READY screen displaying a \$0.00 amount. When POWER OFF TERMINAL? appears,** select **YES** to power off (the terminal must be off the base).
- 3 Alpha-numeric keys
	- **Key in numbers, letters and punctuation (with the Admin key).**
- 4 Admin key  $\left[\begin{array}{cc} -\end{array}\right]$ 
	- Go to the MAIN MENU from the READY screen.
	- Select letters and punctuation (with alphanumeric keys).

#### 5 Red **Cancel** key

- **Cancel a transaction.**
- Move back one menu at a time.

#### 6 Yellow **Correct** key**/Paper feed** key

- **Clear displayed data one character at a time.**
- **Press key (hold down) to advance the receipt paper in the printer**

#### 7 Green **OK** key

- **Accept displayed data.**
- **Submit data.**
- **Select highlighted menu item.**
- 8 Printer
	- To advance receipt paper, see label 6 above
- 9 Keypad
- 10 Magnetic stripe reader
- 11 Chip reader
- 12 Display screen/Contactless reader (internal)

*Note: If the terminal's backlight dims (keys lose their bright glow), press any key. The keys function even if the backlight is dimmed.*

# <span id="page-29-0"></span>**Wireless communication and the base**

The iWL220 terminal uses wireless communication to connect to the communications base to which it is registered. The terminal must be within the coverage area of the base to process transactions.

#### <span id="page-29-1"></span>Important screen icons

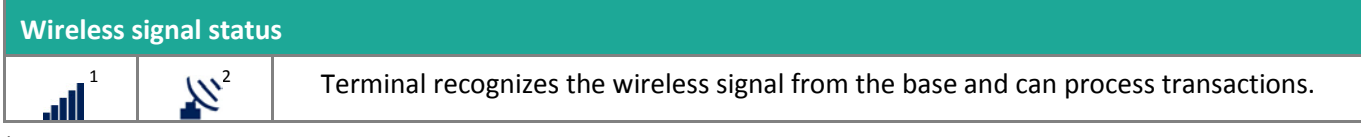

 $1$  Also indicates signal strength: 5 bars signify a strong signal is being received; 1 bar signifies a very weak signal is being received. The indicator bars appear on the READY screen (top right corner).

<sup>2</sup> Appears (top right corner) on the following screens: MAIN MENU, REPORT FUNCS, ADMIN FUNCS, and CONFIG FUNCS.

#### To test the wireless communication:

- 1. Power up the terminal and base.
- 2. Wait for the READY screen to display.
- 3. Walk with the terminal to the spot farthest from the base that the terminal is likely to use (e.g., far side of a patio/back room or other floor).
- 4. While you are walking, confirm that the **signal strength indicator bars** are continuously displayed on the READY screen. If the bars are not displayed (or there are less than 3), it may not be possible to process transactions while the terminal is in that spot.

#### <span id="page-29-2"></span>The *iWL220* base

The iWL220 base functions as a communications base and/or a charge base.

**Important: To confirm that a base is powered, dock the terminal on the base. On the READY screen, the** Power icon **v** should display in the upper left corner.

#### <span id="page-29-3"></span>Communications base

In addition to the power cable, the base must have an Ethernet and/or a dial cable connected to it.

- Connects wirelessly to up to five terminals.
- Connects to the Moneris host via Ethernet.
- **Charges the iWL220 battery in the terminal.**

#### <span id="page-29-4"></span>Charge-only base

Only the power cable is connected to the base.

**Charges the iWL220 battery in the terminal.** 

# <span id="page-30-0"></span>**Battery use**

## <span id="page-30-1"></span>Helpful hints

- **EXEDENT Check the battery charge level (see icons below) before taking the terminal to the customer.**
- Dock the terminal back on the base between transactions to maintain battery charge.
- Power off the terminal when it is not in use or being charged on a base.
- **Wait for the Wireless Signal Status icon to display (see page [28\)](#page-29-1) before attempting transactions.**

#### <span id="page-30-2"></span>Important screen icons

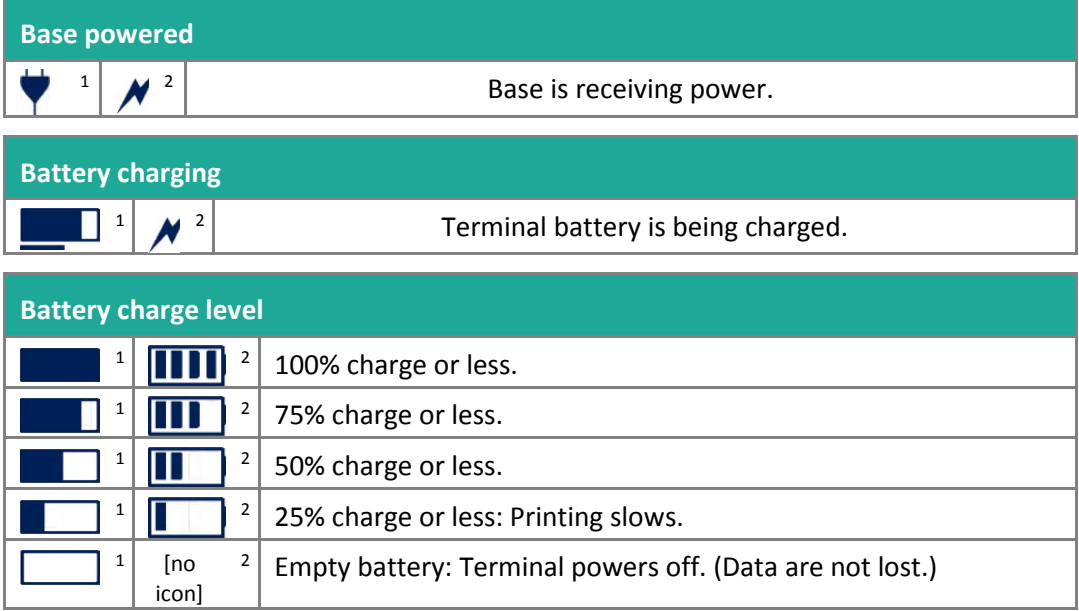

1 Appears on READY screen (top left corner).

<span id="page-30-3"></span>2 Appears (top right corner) on screens: MAIN MENU, REPORT FUNCS, ADMIN FUNCS, and CONFIG FUNCS.

#### Stand-by mode

The terminal goes into Stand-By mode (the white backlight turns off) when it has not been used for a set time period. To exit Stand-By mode, press any key.

#### <span id="page-30-4"></span>Power on

- Dock the terminal on a powered base. OR
- If the terminal is off the base, press the green  $\bullet\bullet\bullet$  key (works only if the battery is sufficiently charged).

## <span id="page-31-0"></span>Power off

Ensure that the terminal is not docked on a base.

- 1. From the READY screen, press the Admin  $\mathbb{R}^n$  key twice.
- 2. Key in **49**, and press the green  $\bullet$  key.
- 3. When POWER OFF TERMINAL? appears, press the **key (YES)**.

# <span id="page-32-0"></span>**Card types**

The Moneris iWL220 supports the following card types and formats. These card types are not mutually exclusive. A single card can include a magnetic stripe, a chip, and contactless functionality.

## <span id="page-32-1"></span>Magnetic stripe card

- A card with a magnetic stripe
- The card is swiped on the magnetic stripe reader

## <span id="page-32-2"></span>Chip card

- A card with a chip
- The card is inserted into the chip card reader

## <span id="page-32-3"></span>Contactless card

- In this guide, the term "contactless card" includes:
	- a card with contactless functionality; supported card brands include: Visa®, Mastercard®, American Express® , Discover® , and *Interac*®
	- a mobile device, such as a smartphone, tablet or smartwatch
	- **•** other contactless-enabled items such a key fob or a mobile tag
- The card is tapped on the contactless reader.
- All contactless card formats and any related software are the responsibility of the cardholder (e.g., downloading a digital app from their financial institution).
- Cardholders with a mobile device (e.g., smartphone) are responsible for loading their card information into their digital wallet.

# <span id="page-33-0"></span>**Cardholder verification**

## <span id="page-33-1"></span>Cardholder verification methods (CVM)

Many transactions require cardholder verification. This means your customer must provide proof that they are the valid cardholder by performing one of the cardholder verification methods below. The terminal will prompt your customer (or you) for the appropriate CVM.

When verification is required, follow these general guidelines:

- For a transaction where a card is swiped, the cardholder signs the merchant copy of the receipt.
- For a transaction where a card is inserted, the cardholder enters their PIN on the terminal. In some cases, the cardholder may need to sign the merchant copy of the receipt.
- For a transaction where a card is tapped, the cardholder signs the merchant copy of the receipt.
- For a transaction where a mobile device is tapped, the cardholder enters their passcode on their mobile device. If the cardholder has already entered their passcode, they will not be prompted again during the transaction.

## <span id="page-33-2"></span>Cardholder verification limit

- This is the maximum dollar amount for performing a **tapped credit** transaction without cardholder verification.
- To determine the cardholder verification limit for a card, print a Configuration Report (see instructions on page [56\)](#page-57-1). Look near the end of the report for the **CVM LIMITS** section, then look under each card type for the **DOMESTIC CVM LIMIT**.
- If the final transaction amount is greater than the limit specified (in the case of Visa, equal to or greater than) then the cardholder must perform one of the cardholder verification methods outlined in the *[Cardholder verification methods](#page-33-1)* section above.
- In most cases, this limit does not apply to:
	- Credit transactions where the card is swiped or inserted
	- *Interac* Debit transactions where the card is swiped or inserted

These transactions require cardholder verification regardless of the transaction amount.

# <span id="page-34-0"></span>**Card entry options**

## <span id="page-34-1"></span>Insert: Chip cards

- 1. SWIPE OR INSERT CARD or SWIPE/INSERT/TAPCARD displays on the terminal.
- 2. Either you or the customer inserts the card into the device's chip reader.

*Note: Unless the device prompts otherwise, do not swipe a chip card even if the card has a magnetic stripe.*

- 3. The customer may be prompted to key in a PIN.
- 4. The chip card must remain inserted until the REMOVE CARD prompt displays.

## <span id="page-34-2"></span>Wave/Tap: Contactless cards

- 1. SWIPE/INSERT/TAP CARD displays on the terminal.
- 2. The customer taps their card over the  $\mathbb{W}\setminus\mathbb{C}$  icon that appears on the display screen.

*Note: The customer does not need to enter a PIN on the terminal. However, if the customer is using a mobile device, they may be directed to enter a passcode on their smartphone or tablet.*

- 3. Note the following:
	- Your merchant account must be configured for contactless functionality.
	- Only Purchases, Refunds, and Balance Inquiries can be processed using a contactless card.
	- The transaction amount must be equal to or less than the maximum Contactless Transaction Limit set for the card (see *[Contactless Transaction Limit](#page-35-0)* on page [34\)](#page-35-0).
	- The card must be within 0.5 in. (1.3 cm) of the screen, but it does not have to touch it.
	- The card must be tapped or waved by itself (the customer cannot leave the card in their wallet and wave it in front of the screen).

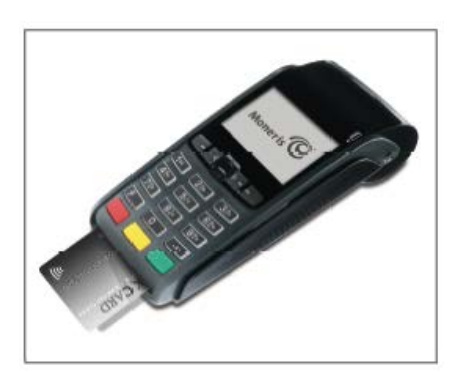

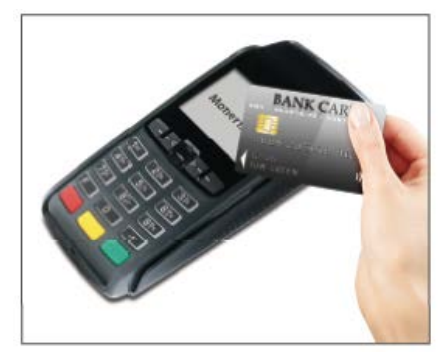

#### <span id="page-35-0"></span>Contactless Transaction Limit (CTL)

For each card type, there is a limit on the dollar value that can be processed as a contactless transaction.

 **Credit Cards (and some Debit cards):** To determine the CTL for a card, print a Configuration Report (see instructions on page [56\)](#page-57-1). Look near the end of the report for the **CVM LIMITS** section, then look under each card type for the **DOMESTIC TXN LIMIT**. If this limit shows a value of '9999', then there is no contactless limit.

*Note: If a contactless credit card is tapped for an amount that exceeds its maximum CTL, the terminal will display CONTACTLESS TRANSACTION LIMIT EXCEEDED (see message on pag[e 61\)](#page-62-0).*

- **Mobile Devices:** For Mastercard, look for the **MC-M TXN LIMIT**. If this limit shows a value of '9999', then there is no contactless limit for Mastercard on mobile devices. For all other cards, use the DOMESTIC TXN LIMIT as specified above.
- *Interac* **Flash Cards:** The maximum CTL is determined by the card and does not appear on any report.

*Note: If an Interac Flash card is tapped for an amount that exceeds its maximum CTL, the terminal will display TAP FAILED PLEASE INSERT OR SWIPE CARD (see message on pag[e 63\)](#page-64-0).*

#### <span id="page-35-1"></span>Swipe: Magnetic stripe cards

- 1. SWIPE CARD or SWIPE OR INSERT CARD or SWIPE/INSERT/TAP CARD displays on the terminal.
- 2. Swipe the card on the device's magnetic stripe reader.

*Note: If the card has a chip and the terminal is enabled to read chip cards, the card must be inserted into the chip reader.*

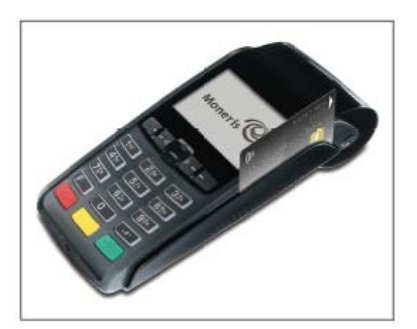

## <span id="page-35-3"></span><span id="page-35-2"></span>Manual card entry

If all available card entry methods fail, you may manually enter the card number for credit cards and some chip debit cards.

*Note: A manual card entry password must be configured, and manual card entry must be enabled on the terminal for this card entry method to work. Refer to* [Configuring the password for manual card entry protection](#page-12-0)  [for the first time](#page-12-0) *on pag[e 11](#page-12-0) for more information.* 

- 1. SWIPE CARD or SWIPE OR INSERT CARD or SWIPE/INSERT/TAP CARD displays on the terminal.
- 2. Key in the card number on the terminal and press the green  $\bullet\bullet\bullet$  key.
	- If the ENTER LAST 4 DIGITS prompt appears, key in the card's last four digits and press the green  $\circ$ key.
- 3. At the ENTER EXPIRY DATE [MMYY] prompt, key in the card's expiry date (MMYY) on the terminal and press the green  $\circ$  key.
- 4. When the ENTER MAN ENT PASSWORD prompt appears, key in your manual entry password and press the green **Od**key.
	- **IF TAKE MANUAL IMPRINT OF CARD AND PRESS OK appears, take a manual imprint of the card and press** the green  $\circ$  key.

## <span id="page-37-0"></span>**Transactions**

All instructions in this section begin at the READY screen. To access the READY screen from any other screen, press the red  $\mathbb{K}$  key repeatedly until the READY screen appears.

#### <span id="page-37-1"></span>General guidelines

- 1. Before processing transactions, ensure that the wireless signal strength is at a sufficient level (see page [28\)](#page-29-1).
- 2. Determine the transaction to be processed (e.g., Purchase or Refund).
- 3. Establish the means of payment (credit or debit).
- 4. Enter the card data on the terminal (see pages [33](#page-34-0) [34\)](#page-35-3).
- 5. Follow the prompts\* (see pages [37](#page-38-0) [-48\)](#page-49-0).
- 6. Process receipts (see pages [51](#page-52-0)[-53\)](#page-54-0).

*\*Prompts may vary depending on variables such as terminal setup, merchant setup and card type.*

*Note: Some debit cards may display Cashback and/or Account Selection and PIN prompts after the device has been returned to you; hand the terminal back to the customer to respond to these prompts.*

#### <span id="page-37-2"></span>Admin code shortcuts

To bypass scrolling through menus to select a transaction, use the Admin codes to jump directly to a transaction. Admin codes can be found in this section in square brackets beside the transaction name (e.g. **Logon [02]** means the Admin code for logging on is **02**).

#### **To use an Admin code:**

- 1. Press the Admin  $\mathbb{R}^n$  key until **ENTER ADMIN CODE** appears.
- 2. Key in the Admin code and press the green  $\circ$  key.

The transaction appears.

#### **To print a list of all Admin codes:**

- 1. Press the Admin  $\left[\begin{array}{c} 1 \end{array}\right]$  key until **ENTER ADMIN CODE** appears.
- 2. Key in **40** and press the green  $\circ$  key.

The list is printed.

## <span id="page-38-0"></span>Purchase [100]

Credit or debit purchase of goods or services.

- 1. If PURCHASE is the default, key in a Purchase amount. (If PURCHASE is not the default: Press the Admin key, select **TRANSACTIONS**, select **PURCHASE**, and then key in a Purchase amount.)
- 2. Press the green  $\circ$  key.
- 3. Follow the merchant prompts:
	- If tip entry is *disabled*, follow the merchant prompts table on pag[e 40.](#page-41-2)
	- If tip entry is *enabled*, follow the merchant prompts table on page [47.](#page-48-1)

#### <span id="page-38-1"></span>Partially approved Purchase

A Partial Approval of a purchase transaction occurs when a cardholder pays for a purchase with a pre-paid credit card but the value on the pre-paid card is less than the purchase amount.

The amount on the pre-paid card is approved, i.e. part of the total purchase amount is approved. Prompts are displayed indicating how much of the purchase amount is still owed (e.g. "AMOUNT DUE \$5.00"). That amount can then be paid by another tender type, e.g. a credit or debit card.

#### <span id="page-38-2"></span>Processing single instance card not present transactions

Use the iWL220 terminal to process credit card transactions when the cardholder is not present i.e. taking orders over the telephone or via mail order. Follow the directions below to process a single instance card not present transaction.

*Note: A manual card entry password must be configured, and manual card entry must be enabled on the terminal in order to process card not present transactions. Refer to* [Configuring the password for manual card](#page-12-0)  [entry protection for the first time](#page-12-0) *on page [11](#page-12-0) for more information. MAIL/TEL ORDER TRANSACTIONS must also be enabled on the terminal. Refer to the* **iWL220 Operating Manual** *in WebHelp format at [moneris.com/support](https://www.moneris.com/en/support/downloadable-guides/product-toolkits/iwl220-toolkit/)[iWL220](https://www.moneris.com/en/support/downloadable-guides/product-toolkits/iwl220-toolkit/) and search for the topic entitled 'Enabling Mail Order/Telephone Order Entry'.)*

**Important: Please note that many of the safeguards against fraud are not applicable to card not present transactions and thus they expose you to higher fraud and chargeback risk. If you are not prepared to assume this increased chargeback risk or if you are suspicious of a card not present transaction, please do not proceed with the transaction.**

- 1. Begin the Purchase transaction by following the *Purchase* steps 1 & 2 listed above.
- 2. At the SWIPE CARD or SWIPE OR INSERT CARD or SWIPE/INSERT/TAP CARD prompt, key in the card number and press the green  $\circ$  key.
- 3. At the ENTER EXPIRY DATE [MMYY] prompt, key in the card's expiry date in MM/YY format and press the green  $\bullet$  key.
- 4. At the ENTER MAN ENT PASSWORD prompt, key in the manual card entry password and press the green key.
- 5. At the CARD PRESENT/CARD NOT PRESENT prompt, press the **Register of select CARD NOT PRESENT**, then press the green **P** key.

6. At the SINGLE RECURRING INSTALLMENT OTHER prompt, press the green key to select **SINGLE**.

*Note: For information on processing recurring, installment, or other card not present transactions, please refer to the* **iWL220 Operating Manual** *available in Webhelp format at [moneris.com/support-iWL220](https://www.moneris.com/en/support/downloadable-guides/product-toolkits/iwl220-toolkit).*

- 7. At the VALIDATION CODE: prompt, enter the card's three-or-four digit CVV value and press the green  $\circ$ key. Proceed to step 9.
	- If no CVV is present, or is unreadable, press the green  $\bullet$  key to bypass the prompt. Proceed to step 8.
- 8. At the CODE PRESENT? prompt, do one of the following:
	- If there is no CVV value on the card, press the **key (NO**). Proceed to step 9.
	- If there is a CVV value but it is unreadable, press the **N** key (**XREAD**). Proceed to step 9.
- 9. Follow the remaining merchant prompts:
	- If tip entry is *disabled*, follow the merchant prompts table on pag[e 40.](#page-41-2)
	- If tip entry is *enabled*, follow the merchant prompts table on page [47.](#page-48-1)

## <span id="page-39-0"></span>Refund [101] / VOID–Purchase [106] / VOID–Refund [107]

A Refund credits a customer's account. A Void cancels the original Purchase or Refund.

*Note: Credit card Voids must be processed in the same batch as the original transaction.*

- 1. Press the Admin key, select **TRANSACTIONS**, and then select the transaction (**REFUND** or **VOID-PURCHASE** or **VOID-REFUND**).
	- **If SWIPE ADMIN CARD appears, swipe your POS Admin card.**
- 2. Key in the transaction amount, and press the green  $\Box$  key.
- 3. Follow the merchant prompts table on page [40.](#page-41-2)

*Note: To refund or void a partially approved purchase, use the TOTAL PAID amount on the Partial Approval receipt. See pag[e 53.](#page-54-0)*

## <span id="page-39-1"></span>Pre-Authorization [102]

Authorization if the final Purchase amount is unknown (e.g. hotel or car rental).

- 1. If PRE-AUTH is the default, key in a Pre-Auth amount. (If PRE-AUTH is not the default: Press the Admin key, select **TRANSACTIONS**, select **PRE-AUTH**, and then key in a Pre-Auth amount.)
- 2. Press the green  $\bullet$  key.
- 3. Follow the merchant prompts table on page [40.](#page-41-2)

*Note: When the final Purchase amount is known, you must perform an Advice for the final amount using the same card number (see* [Advice options](#page-40-0) *starting on pag[e 39\)](#page-40-0).*

## <span id="page-39-2"></span>Cheque Authorization [105]

1. Press the Admin  $\left[\begin{array}{c} 1 \end{array}\right]$  key, select **TRANSACTIONS**, and select **CHEQUE AUTH.** 

- 2. Do one of the following:
	- To do the authorization by credit card, select **CREDIT CARD**.
	- To do the authorization by driver's licence, select **DRIVERS LICNCE**.
- 3. Key in the cheque amount and press the green  $\bullet\quad$  key.
- 4. Follow the merchant prompts table on page [42.](#page-43-0)
- 5. On the cheque, record the 8-digit APPROVED number then press the green  $\circ$  key.

*Note: Receipts are not printed. ID types and province/state codes are provided by the authorization service.*

## <span id="page-40-0"></span>Advice using Sequence Number [103] / Force Post [103]

An Advice transaction completes or cancels a Pre-Auth. A Force Post transaction completes a voice-authorized purchase.

*Note: The Advice transaction must be processed on the same terminal as the original Pre-Auth.*

- 1. Press the Admin key, select **TRANSACTIONS**, and then select **P-A ADVICE**.
- 2. Follow the merchant prompts table on page [43.](#page-44-0)
- 3. After processing an Advice, the terminal returns to the FIND ORIGINAL TRANSACTION? prompt.
	- To go back to the READY screen, press the red  $\mathbb{K}$  key twice.
	- To process another Advice, return to step 2.

## <span id="page-40-1"></span>Advice List [109]

Completes or cancels a Pre-Auth from a list.

*Note: The Advice List (P-A ADVICE LST) will appear only if Tip Reporting is enabled. The Advice must be processed on the same terminal as the original Pre-Auth.*

- 1. Press the Admin  $\begin{bmatrix} 1 & 0 \\ 0 & 0 \end{bmatrix}$  key, select **TRANSACTIONS**, and then select **P-A ADVICE LST**.
	- If SWIPE ADMIN CARD appears, swipe your POS Admin card.
	- If ENTER CLERK ID appears: To narrow the search by Clerk ID, key in a clerk ID, and press the green key. Otherwise, press the green  $\bullet$  key for retrieval regardless of Clerk ID.
- 2. When ENTER AMOUNT or DATE or BATCH NUMBER appears: To narrow the scope of your search, key in the required data, and then press the green  $\bullet$  key. Otherwise, for retrieval regardless of the specified prompt, simply press the green  $\bullet$  key without entering the required data.
- 3. Scroll to the Pre-Auth that you want to complete or cancel (e.g., "PA1234 \$#.##") and press the green **O** key.
- 4. Press the key (**COMPL**) and follow the merchant prompts table on page [43.](#page-44-0)
- 5. After processing an Advice:
	- To go back to the READY screen, press the red  $\mathbb{K}$  key twice.
	- To process another Advice:
		- **FIGURE 1** From the ENTER AMOUNT screen, return to step 2, or
		- From the list of Pre-Auth transactions, return to step 3.

## <span id="page-41-0"></span>Balance Inquiry [110]

Prints a cardholder receipt indicating the dollar value available on a pre-paid credit card.

- 1. Press the Admin  $\begin{bmatrix} \bullet & \bullet & \bullet \\ \bullet & \bullet & \bullet \end{bmatrix}$  key, select **TRANSACTIONS**, and then select **BAL INQUIRY**.
- 2. Follow the prompts but note:
	- The terminal only prints one copy of the balance inquiry receipt: the cardholder copy.
	- **The balance is not displayed on the screen, only an APPROVED message.**

## <span id="page-41-1"></span>Prompts without tip entry

#### <span id="page-41-2"></span>Merchant prompts: Purchases/Pre-Auths/Refunds/Voids

This table lists in order of appearance the prompts (and the actions to take for each) that you might see on the terminal during a Purchase with tip entry disabled, Pre-Auth, Refund, or Void. For a *[Purchase with tip entry](#page-48-1)  [enabled](#page-48-1)*, refer to page [47.](#page-48-0)

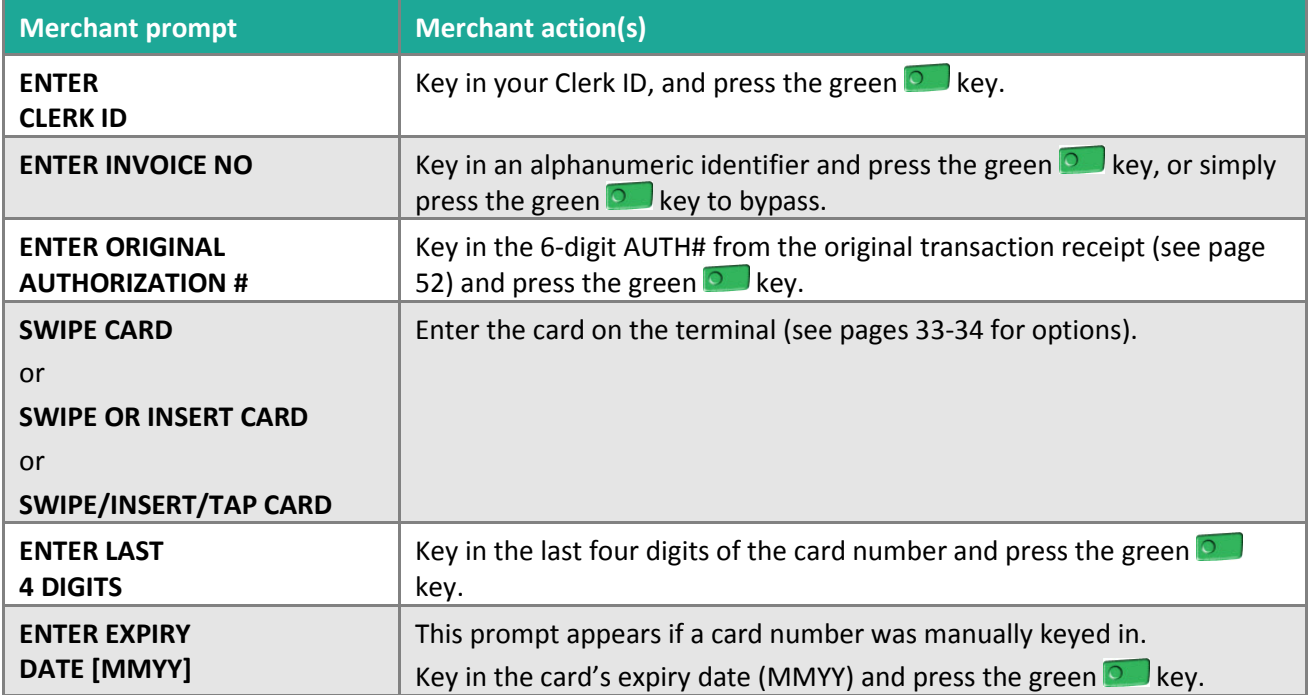

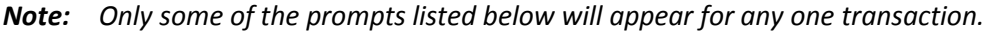

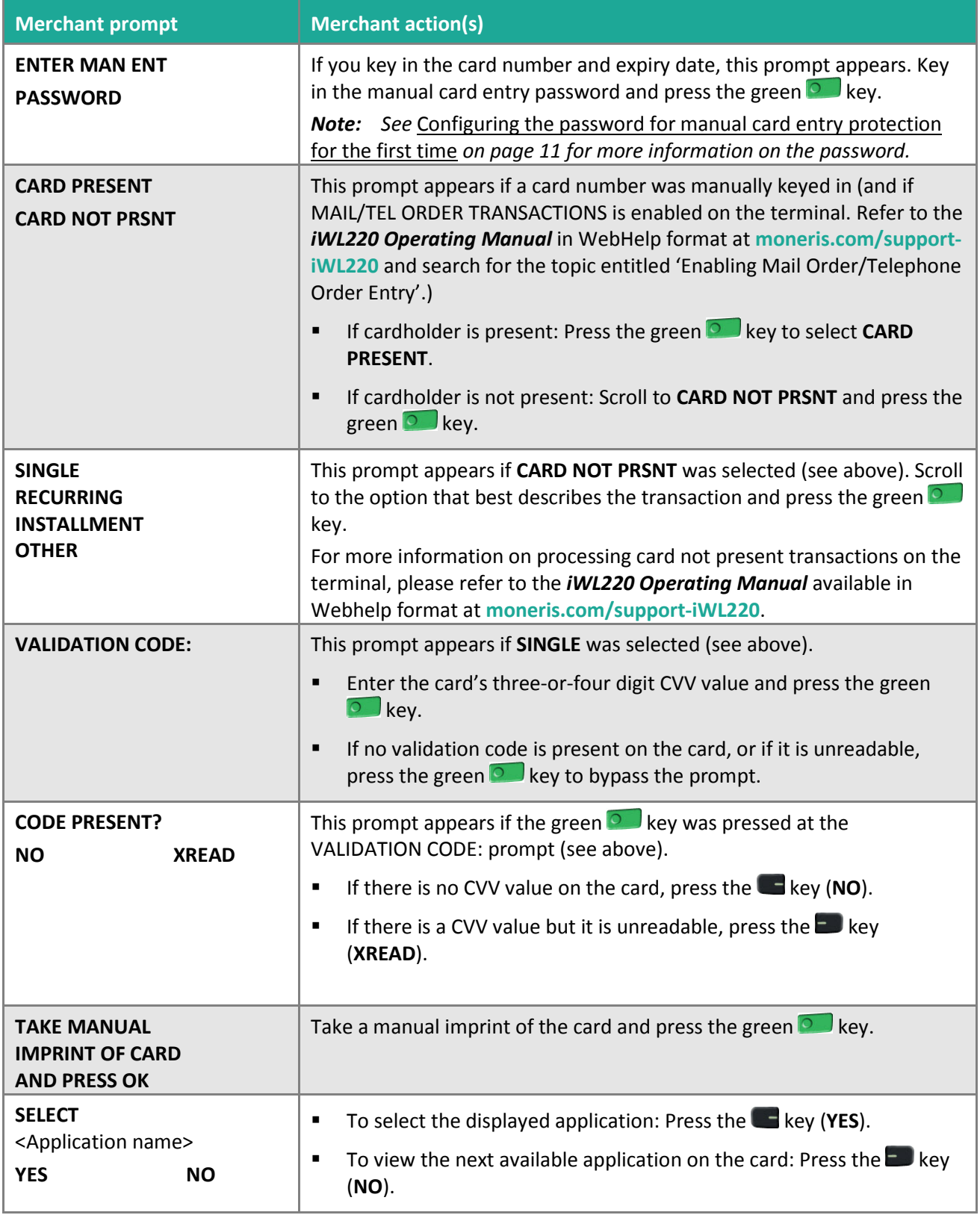

<span id="page-43-2"></span><span id="page-43-1"></span>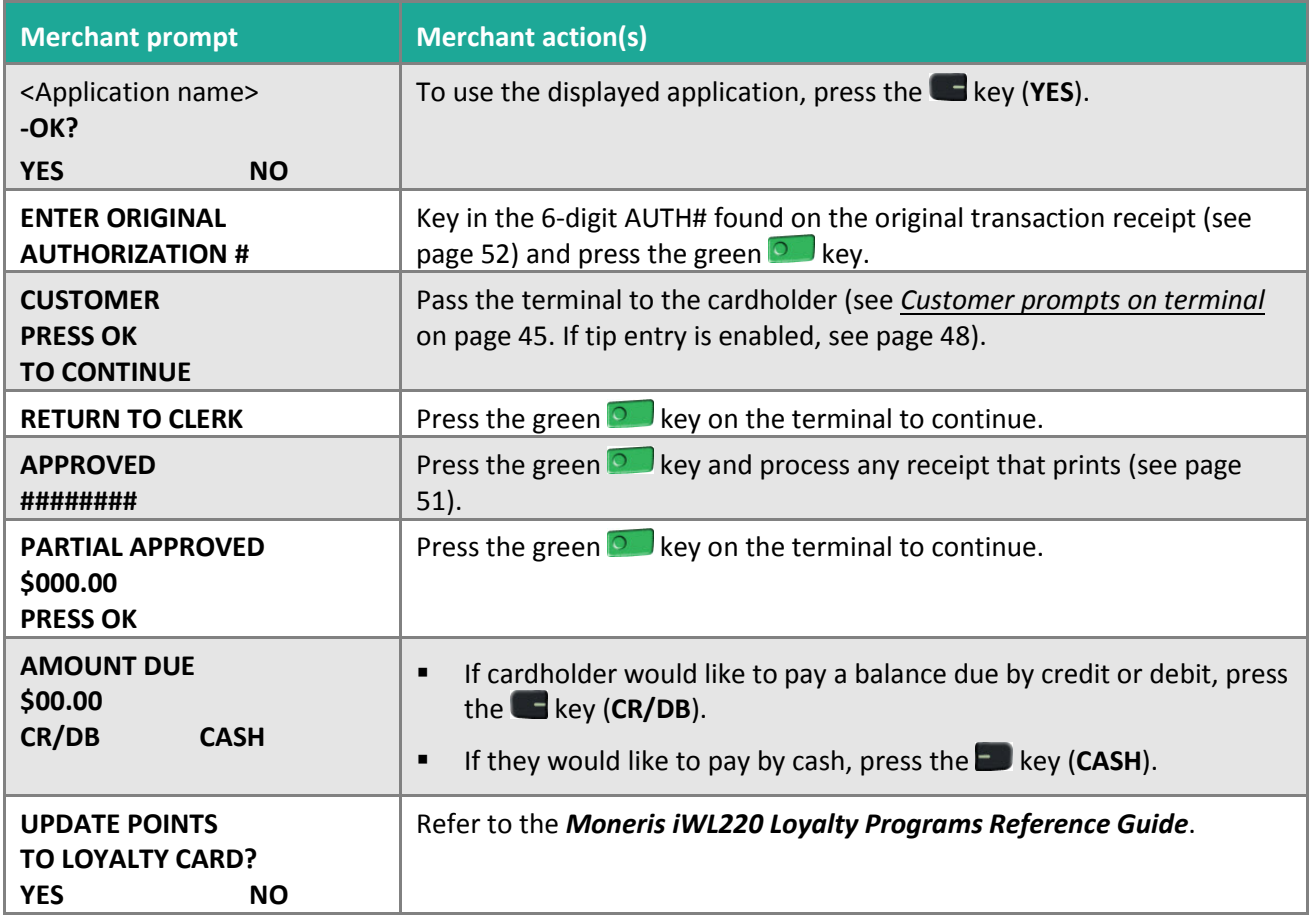

#### <span id="page-43-0"></span>Merchant prompts: Cheque Authorizations

This table lists in order of appearance the prompts on the terminal (and the actions to take for each) for this transaction.

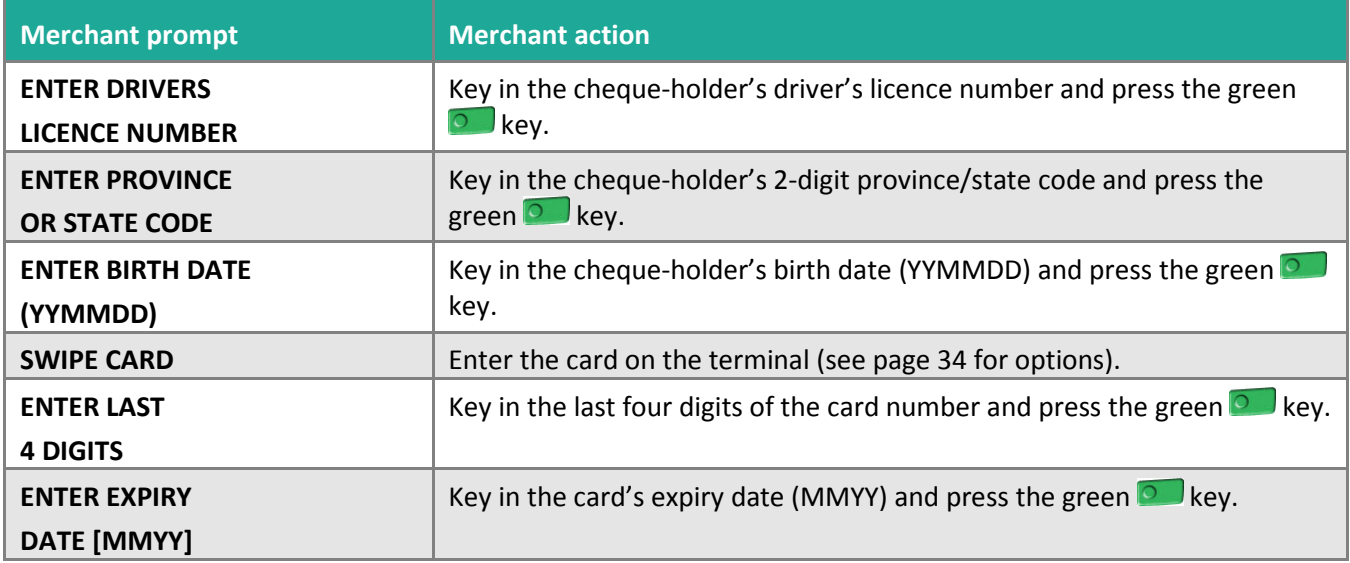

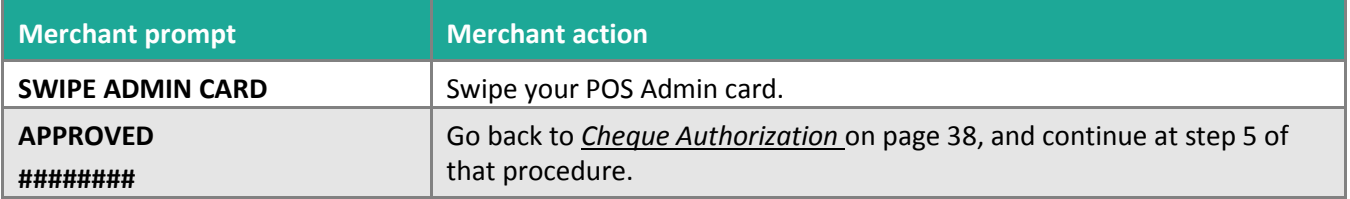

#### <span id="page-44-0"></span>Merchant prompts: Advices/Force Posts

This table lists in order of appearance the prompts (and the actions to take for each) that you might see on the terminal during an Advice or Force Post.

*Note: You will only be allowed to perform Force Post transactions when a manual entry password has been configured on the terminal, and when manual card entry has been enabled. See* [Configuring the password for](#page-12-0)  [manual card entry protection for the first](#page-12-0) time *on page [11](#page-12-0) for more information.*

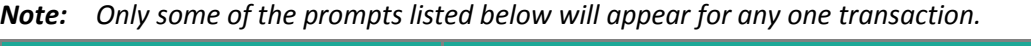

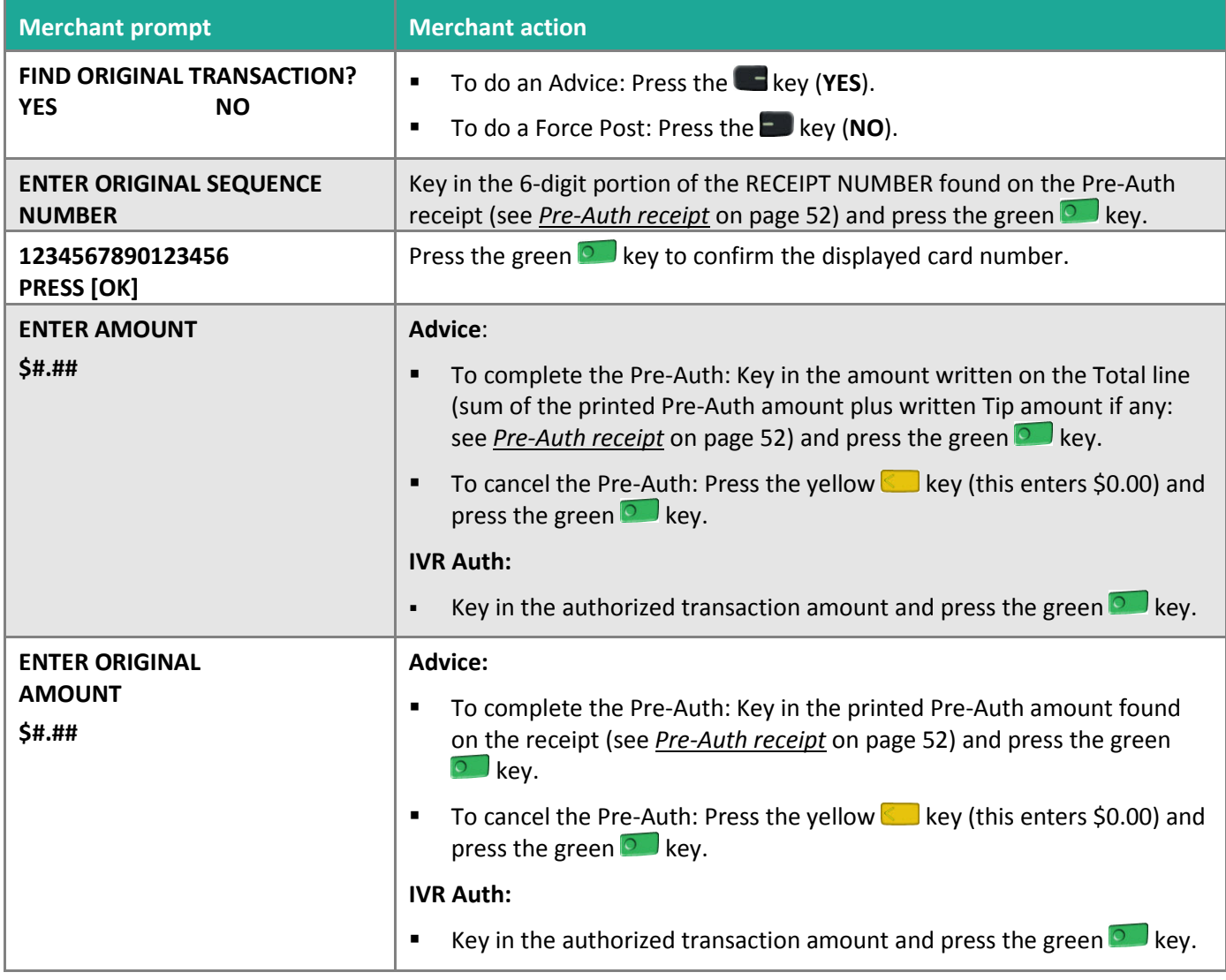

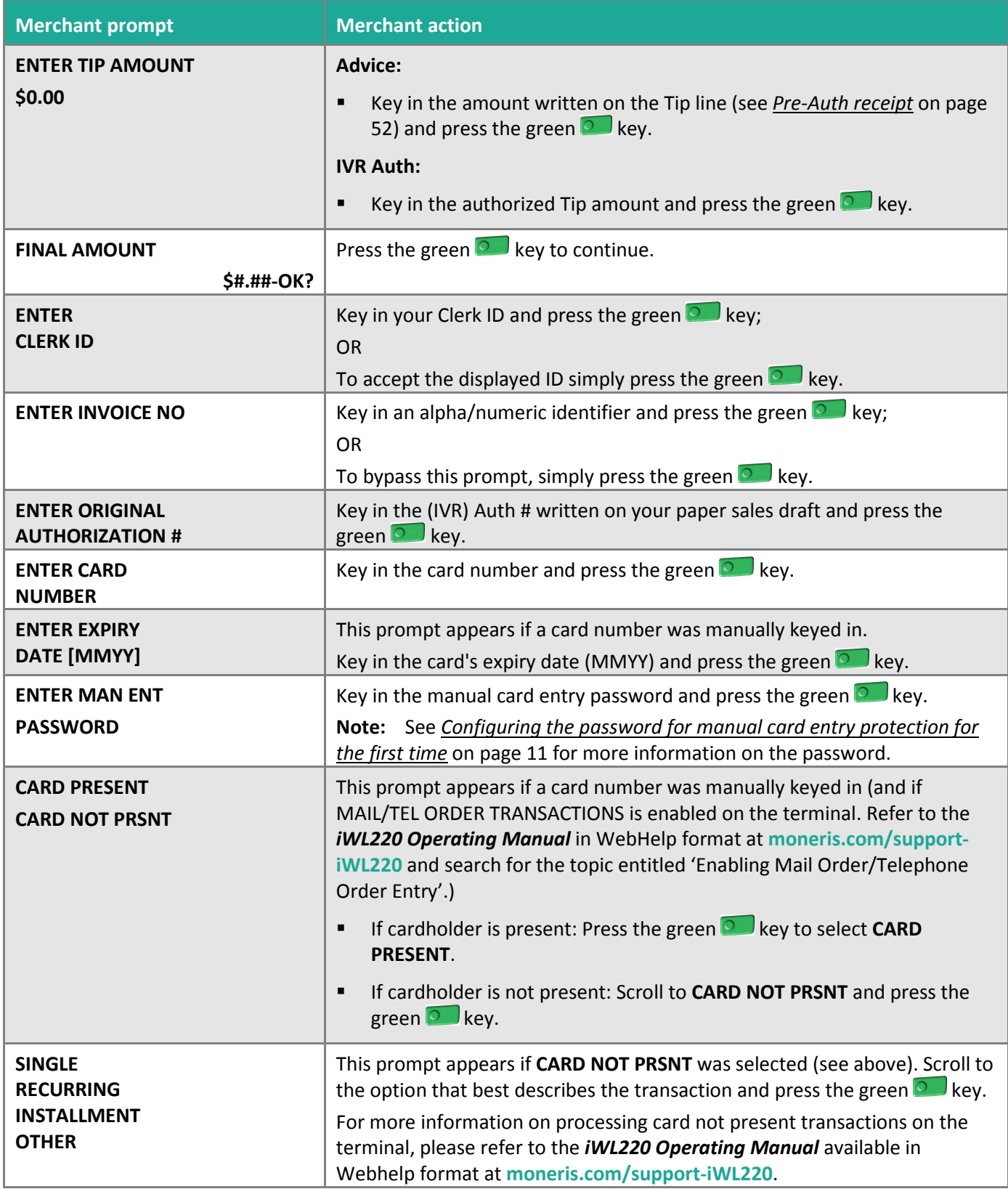

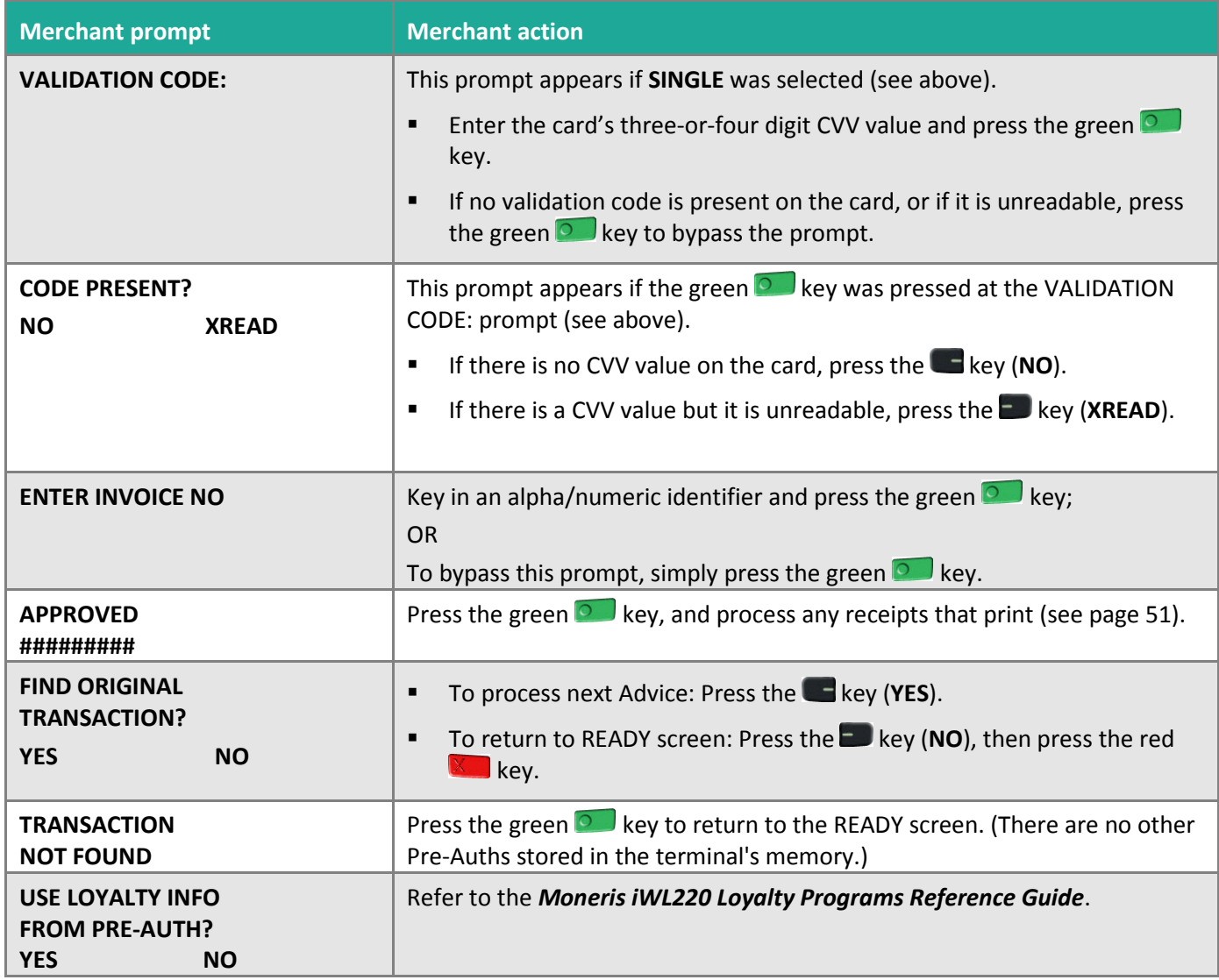

#### <span id="page-46-0"></span>Customer prompts: On the terminal

This table lists in order of appearance the prompts (and the actions to take for each) that your customer might see on the terminal during a transaction when tip entry is disabled. For a *[Purchase with tip entry enabled](#page-49-0)*, refer to page [48.](#page-49-0)

*Note: Only some of the prompts listed below will appear for any one transaction.*

| Customer prompt                              | <b>Customer action</b>           |
|----------------------------------------------|----------------------------------|
| CUSTOMER<br><b>PRESS OK</b><br>  TO CONTINUE | Presses the green $\bullet$ key. |

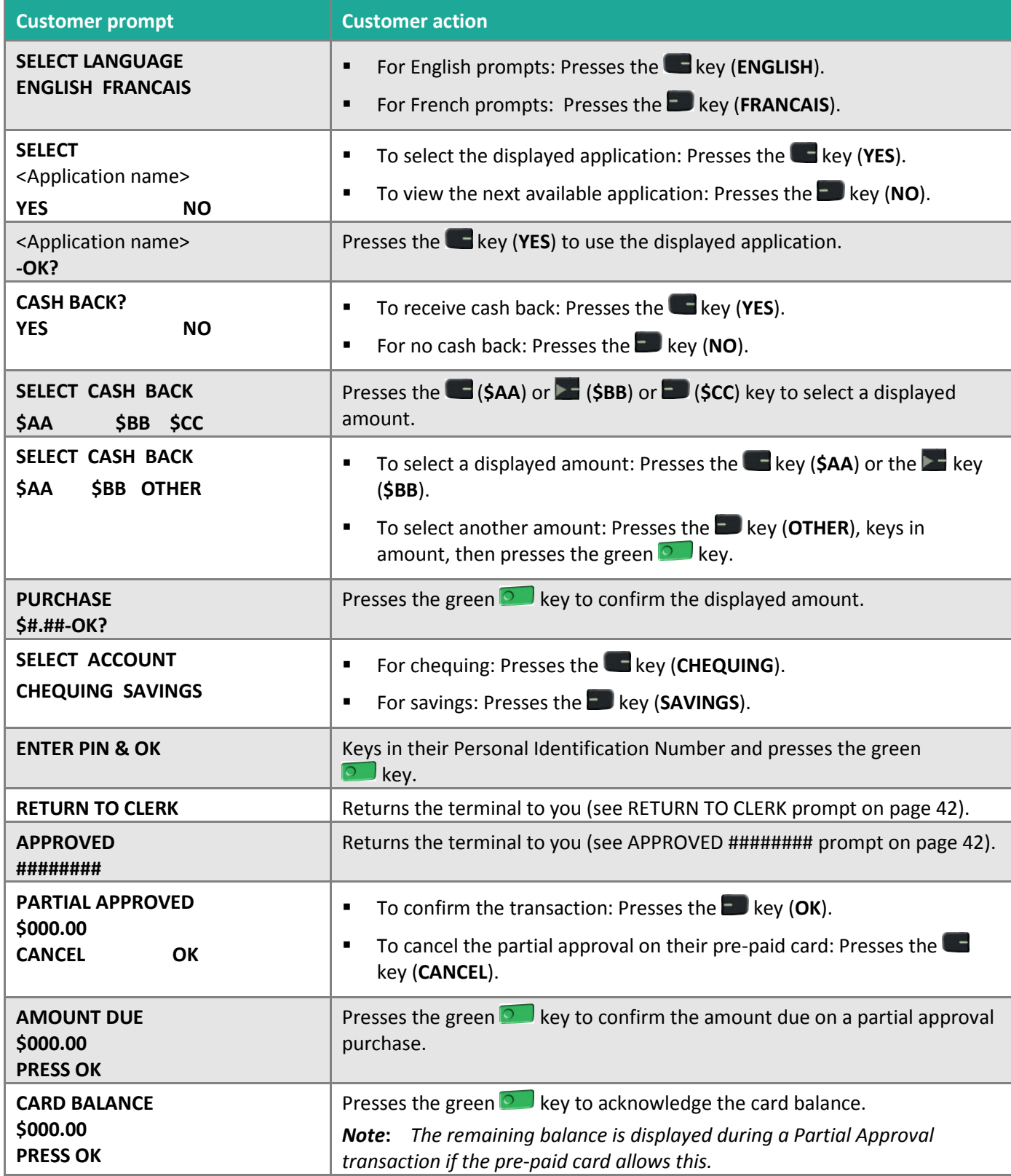

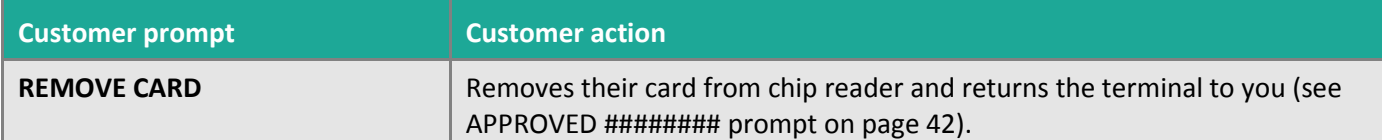

#### <span id="page-48-0"></span>Prompts with tip entry

When tip entry is enabled on the terminal, the order of prompts is revised to display customer prompts, including tip entry, in a more efficient way for the customer. Follow the tables below when performing a purchase transaction with tipping enabled. For Purchase with tipping disabled, see page [40](#page-41-2) for merchant prompts and page [45](#page-46-0) for customer prompts.

#### <span id="page-48-1"></span>Merchant prompts: Purchase with tip enabled

This table lists in order of appearance the prompts (and the actions to take for each) that you might see on the terminal during a Purchase with tip entry enabled.

| <b>Merchant prompt</b>                                   | <b>Merchant action</b>                                                                                                    |
|----------------------------------------------------------|----------------------------------------------------------------------------------------------------|
| <b>ENTER</b><br><b>CLERK ID</b>                          | Key in your Clerk ID and press the green $\bullet$ key.                                                                                                    |
| <b>ENTER INVOICE NO</b>                                  | Key in an alpha/numeric identifier and press the green <b>O</b><br>kev:<br><b>OR</b><br>To bypass this prompt, simply press the green <b>Durilly</b> key.                                                                                                    |
| <b>CUSTOMER</b><br><b>PRESS OK</b><br><b>TO CONTINUE</b> | Pass the terminal to the cardholder (see Customer prompts on terminal<br>on page 48).                                                                                                    |
| <b>ENTER LAST</b><br><b>4 DIGITS</b>                     | Key in the last four digits of the card number and press the green<br>key.                                                                                                    |
| <b>ENTER EXPIRY</b><br>DATE [MMYY]                       | This prompt appears if a card number was manually keyed in.<br>Key in the card's expiry date (MMYY) and press the green $\bullet$ key.                                                                                                    |
| <b>CARD PRESENT</b><br><b>CARD NOT PRSNT</b>             | This prompt appears if a card number was manually keyed in (and if<br>MAIL/TEL ORDER TRANSACTIONS is enabled on the terminal. Refer to the<br><b>iWL220 Operating Manual</b> in WebHelp format at moneris.com/support-<br>iWL220 and search for the topic entitled 'Enabling Mail Order/Telephone<br>Order Entry'.) |
|                                                          | If cardholder is present: Press the green DU key to select CARD<br>$\blacksquare$<br>PRESENT.                                                                                                    |
|                                                          | If cardholder is not present: Scroll to <b>CARD NOT PRSNT</b> and press the<br>$\blacksquare$<br>green key.                                                                                                    |

*Note: Only some of the prompts listed below will appear for any one transaction.*

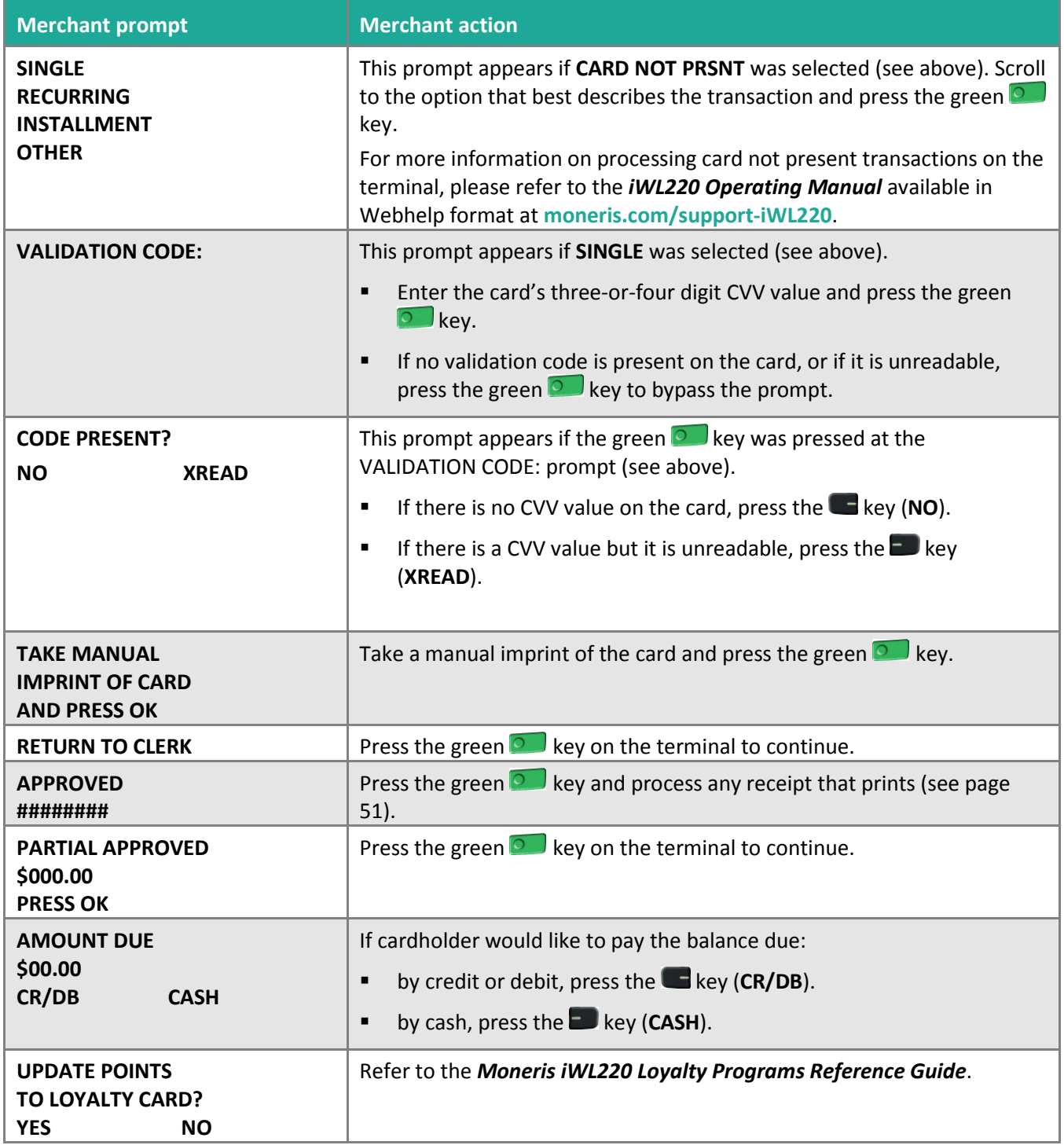

#### <span id="page-49-2"></span><span id="page-49-1"></span><span id="page-49-0"></span>Customer prompts on the terminal: Purchase with tip entry enabled

This table lists in order of appearance the prompts (and the actions to take for each) that your customers might see on the terminal during a Purchase when tipping is enabled.

| <b>Customer prompt</b>                                                                     | <b>Customer action</b>                                                                                                    |
|--------------------------------------------------------------------------------------------|----------------------------------------------------------------------------------------------------|
| <b>CUSTOMER</b><br><b>PRESS OK</b><br><b>TO CONTINUE</b>                                   | Presses the green $\circ$ key.<br><b>OR</b><br>To change the language to French, presses the <b>D</b> key (FRANCAIS).                                                                                                    |
| <b>PURCHASE</b><br>\$#.##-OK?                                                              | Presses the green $\bullet$ key to confirm the displayed amount.                                                                                                    |
| <b>ADD TIP?</b><br><b>YES</b><br><b>NO</b>                                                 | To proceed with entering a tip, presses the $\blacksquare$ key (YES).<br>٠<br>To bypass tipping, presses the $\blacksquare$ key (NO).<br>٠                                                                                                    |
| <b>ENTER TIP OR</b><br><b>PRESS OK</b><br>AA%<br><b>OTHER</b>                              | To enter preset %: Presses the Ekey (AA%).<br>٠<br>To enter different Tip amount: Presses the $\Box$ key (OTHER).<br>п<br>To bypass entering Tip: Presses the green $\circ$ key.                                                                                  |
| <b>ENTER TIP OR</b><br><b>PRESS OK</b><br>PERCENT AMOUNT<br>%<br>\$                        | To enter Tip: Presses the $\blacksquare$ key (%) or the $\blacksquare$ key (\$).<br>٠<br>To bypass entering Tip: Presses the green $\bullet$ key.                                                                                                    |
| <b>ENTER TIP</b><br><b>PERCENTAGE</b><br>AA%                                               | Keys in a percentage (or nothing at all), then presses the green $\circ$<br>$\mathsf{I}$ key.                                                                                                    |
| <b>ENTER TIP AMOUNT</b><br>\$0.00                                                          | Keys in a dollar amount (or nothing at all), then presses the green $\circ$<br>key.                                                                                                    |
| <b>SELECT TIP</b><br>1 - AA%=\$0.00<br>$2 - BB% = $0.00$<br>$3 - CC% = $0.00$<br>4 - OTHER | To select the highlighted preset %: Presses the green $\circ$ key.<br>Ξ<br>To select a different pre-set %: Scrolls to the desired % and presses<br>the green $\circ$ key.<br>To enter a different amount: Scrolls to OTHER and presses the green<br>$\circ$ key. |
| <b>PURCHASE</b><br>\$#.##-OK?                                                              | Presses the green $\bullet$ key to confirm the displayed amount.                                                                                                    |
| <b>SWIPE OR INSERT CARD /</b><br><b>GLISSER OU INSERER CARTE</b>                           | Swipes or inserts the card.                                                                                                    |
| SWIPE/INSERT/TAP CARD<br><b>GLISSER, INSERER, OU</b><br><b>PRESENTER CARTE</b>             | Swipes, inserts, or taps the card. Customer may also tap their mobile<br>device (e.g. smartphone) or other mobile format.                                                                                                    |
| <b>SELECT LANGUAGE</b><br><b>CHOISIR LANGUE</b><br><b>ENGLISH FRANCAIS</b>                 | For English prompts: Presses the Landrey (ENGLISH).<br>Ξ<br>For French prompts: Presses the <b>Edge</b> key (FRANCAIS).                                                                                                    |

*Note: Only some of the prompts listed below will appear for any one transaction.*

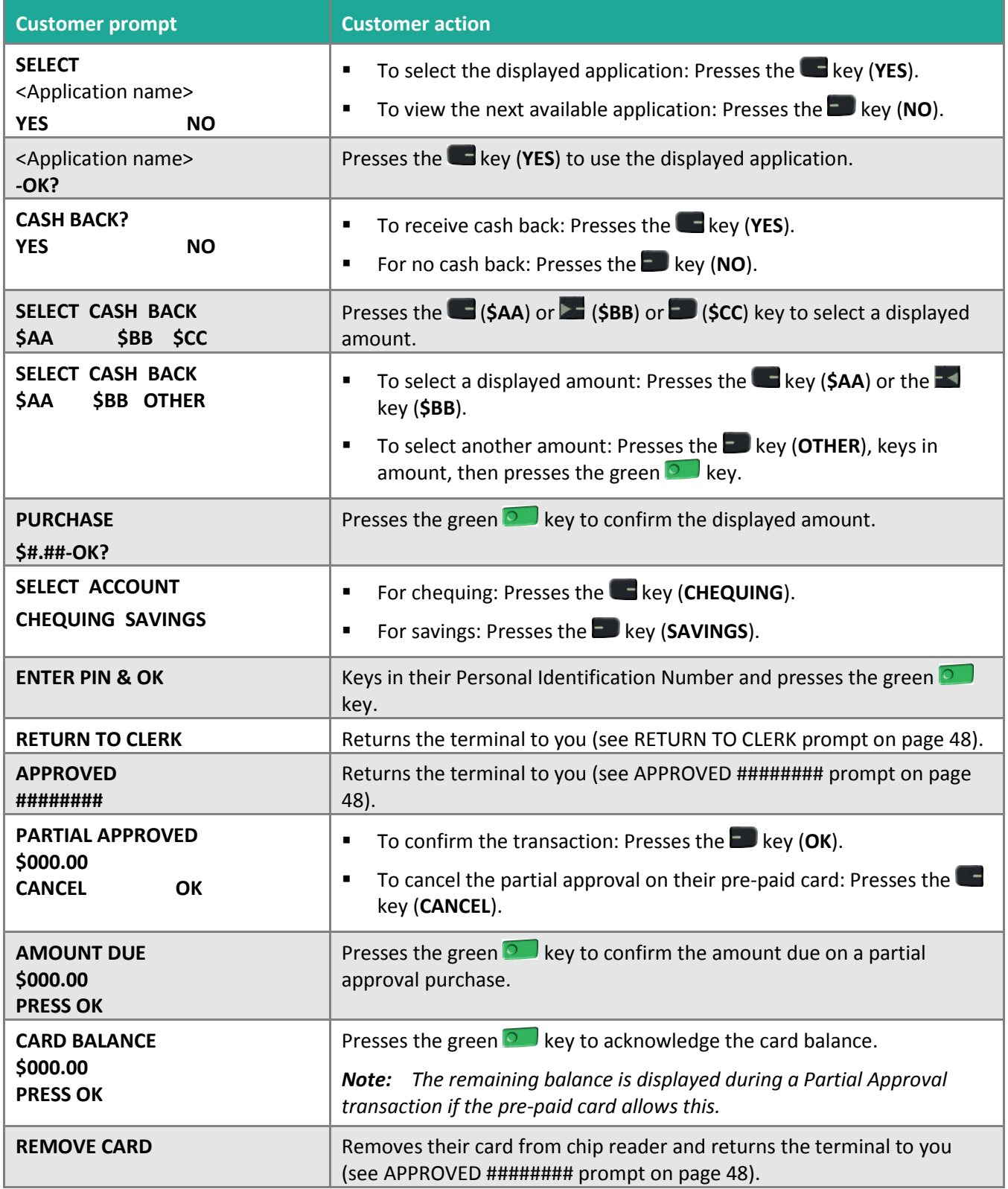

# <span id="page-52-0"></span>**Receipts**

## <span id="page-52-1"></span>Signing credit card receipts

#### **Merchant copy**

Always retain this copy for your records, but note:

- If a signature line is printed, obtain the cardholder's signature.
- You do not need to obtain a signature if any of the following messages are printed:
	- VERIFIED BY PIN
	- NO SIGNATURE REQUIRED

#### **Cardholder copy**

Give this copy to the customer, but note:

If a merchant signature line is printed, sign this copy.

#### <span id="page-52-2"></span>Reprinting receipts

#### **Reprint customer receipt or last report [29]**

Prints a duplicate of the last printout.

1. Press the Admin key, select **ADMIN**, and select **REPRINT**.

The receipt or report prints.

#### <span id="page-52-4"></span>**Reprint merchant receipt**

<span id="page-52-3"></span>See *[Reprint merchant receipt](#page-52-4)* on page [54.](#page-55-2)

#### Card masking

To reduce the risk of fraudulent card use, masking and truncation are applied to card numbers printed on receipts. Masking replaces a card's numbers with asterisks (e.g., \*\*\*\*\*\*\*\*\*\*\*\*\*1234).

Truncation prints only the last 4 digits of a card (e.g., 1234). The expiry date is not printed on any copy of any receipt.

## <span id="page-53-0"></span>Contactless transactions

Receipts can be suppressed for tapped credit transactions that do not require cardholder verification. Refer to printer configuration in the *Moneris iWL220 Operating Manual* in WebHelp format located at **[moneris.com/support-iWL220](https://www.moneris.com/en/support/downloadable-guides/product-toolkits/iwl220-toolkit/)**.

<span id="page-53-1"></span>Receipts are always printed for *Interac* Flash transactions.

## Receipts

These sample receipts will help you to locate the sequence number (for Advices) or the authorization number (for refunds and voids).

#### <span id="page-53-2"></span>Pre-Auth receipt

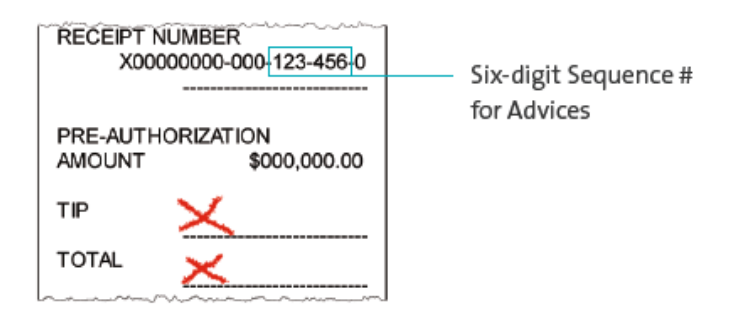

#### <span id="page-53-3"></span>Original receipt

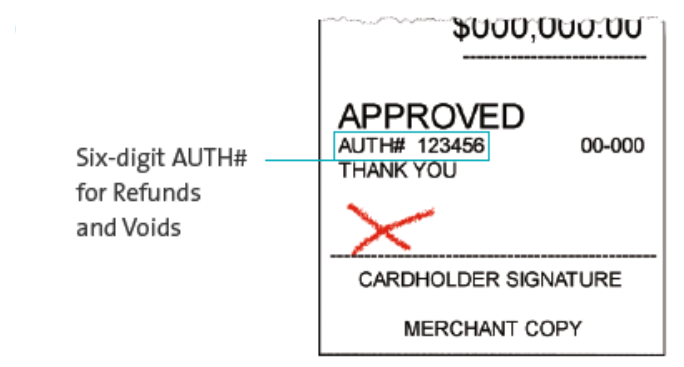

#### <span id="page-54-0"></span>Partial Approval receipt

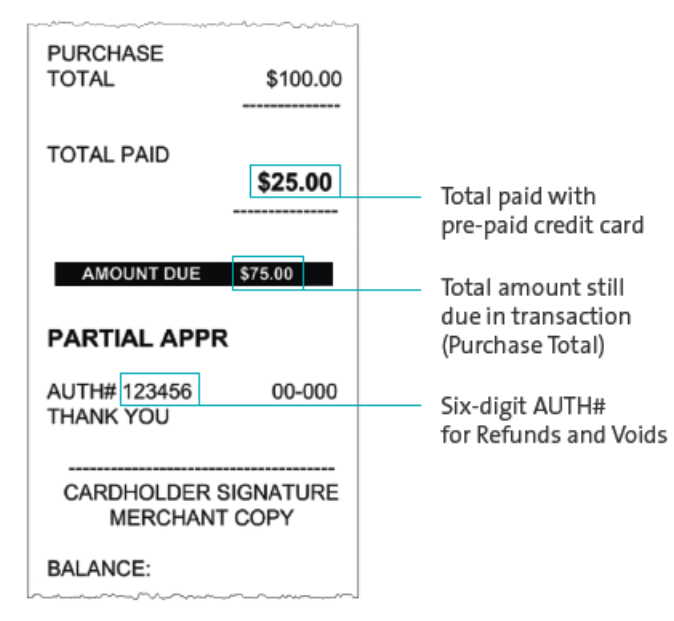

## <span id="page-55-1"></span><span id="page-55-0"></span>**Reports**

#### Masking on reports

To reduce the risk of fraudulent card use, masking and/or truncation is applied to card numbers printed on reports. The expiry date is not printed.

## <span id="page-55-2"></span>Reprint merchant receipt [66]

Prints a duplicate of the Merchant Copy receipt.

- 1. Press the Admin key, select **REPORTS**, and select **TRANS INQUIRY**.
	- **IF SWIPE ADMIN CARD appears, swipe your POS Admin card.**
	- If ENTER CLERK ID appears, key in your Clerk ID and press the green  $\circ$  key.
- 2. Identify the transaction (follow the prompts).
	- When the PRINT OR DISPLAY? appears, press the **key (DISPLAY**), scroll to the transaction and press the green  $\bullet\bullet\bullet$  key, and then press the  $\bullet\bullet\bullet\bullet$  key (**REPRINT**).

#### <span id="page-55-3"></span>Clerk subtotals report [82]

Prints transactions by Clerk ID for one, a group, or all clerks. Transactions are grouped by type and itemized under card type. Grand total amount(s) also appear for each Clerk ID.

*Note: Clerk Subtotalling must be enabled.*

- 1. Press the Admin key, select **REPORTS**, and select **CLERK INQUIRY**.
	- **If SWIPE ADMIN CARD appears, swipe your POS Admin card.**
- 2. Select the number of clerks to include:
	- For one clerk, press the **Key (SINGLE**). When ENTER CLERK ID appears, key in a Clerk ID and press the green  $\bullet$  key.
	- For a specific group of clerks, press the key (**MULTIPLE**), then select **GROUP**. When ENTER GROUP ID TO BE PROCESSED appears, key in the Group ID and press the green key, then select **PROCESS LIST**.
	- For all clerks, press the **Reg (MULTIPLE**) and then select **ALL CLERKS**.

The report prints, and the READY screen appears.

## <span id="page-56-0"></span>Current batch totals report [99]

Prints a report listing transactions by card type for the current batch (terminal) without closing the batch. Grand totals by transaction type are also included in the report.

- 1. Press the Admin  $\begin{bmatrix} 1 & \cdots & 1 \end{bmatrix}$  key, select **REPORTS**, then select **CLOSE BATCH**.
	- If SWIPE ADMIN CARD appears, swipe your POS Admin card.
	- If ENTER CLERK ID appears, key in your Clerk ID and press the green  $\circ$  key.

CLOSE BATCH appears and then the report prints.

2. When CLOSE BATCH? appears, press the **b** key (**NO**) to finish printing without closing the batch.

The report prints and the READY screen appears.

## <span id="page-56-1"></span>Merchant sub-totals report [95]

Prints a list of transaction type totals by card type for the current batch from the Moneris host. Grand totals by transaction type are also included.

- 1. Press the Admin  $\left[\cdot\right]$  key, select **REPORTS**, and select **MERCH SUBTOTAL**.
	- **IF SWIPE ADMIN CARD appears, swipe your POS Admin card.**
	- If ENTER CLERK ID appears, key in your Clerk ID and press the green  $\circ$  key.

The report prints and the READY screen appears.

## <span id="page-56-2"></span>Pre-auth list [62]

Prints a list of Pre-Auths and identifies open Pre-Auths that need to be completed or cancelled.

- 1. Press the Admin  $\mathbb{R}^n$  key, select **REPORTS**, then select **PRE-AUTH LIST**.
- 2. When SWIPE ADMIN CARD appears, swipe your POS Admin card, or press the green  $\circ$  key to continue.
	- If ENTER CLERK ID appears, key in your Clerk ID and press the green  $\bullet$  key.
- 3. Select **OPEN** or **CLOSED** (for completed or cancelled Pre-Auths) or **BOTH** (for both types).

PRINT DATE OR BATCH? appears.

- 4. To print the report by date, press the **key (DATE)**. To print the report by batch, press the **key** key (**BATCH**).
- 5. To print the current date or batch, press the green **but a** key. To select a specific date or batch, key in a date or batch number and then press the green  $\bullet\bullet\mathsf{key}.$

The report prints and the READY screen appears.

## <span id="page-57-0"></span>Balance inquiry report [94]

Prints the number of balance inquiries by card type for the current batch. A grand total of inquiries is displayed at the bottom of the report.

- 1. Press the Admin  $\left[\cdot\right]$  key, select **REPORTS**, and select **BAL INQ REPORT**.
- 2. When SWIPE ADMIN CARD appears, swipe your POS Admin card.

The report prints and the READY screen appears.

## <span id="page-57-1"></span>Configuration report [16]

This report lists terminal parameters and values.

- 1. From the READY screen, press the Admin  $\left[\cdot\right]^*$  key twice, key in 16 and press the green **Pulle** key.
- <span id="page-57-2"></span>2. When PRINT TRAILER MESSAGES? appears, press the **key (NO**). The report prints.

## Tip totals report [96]

Prints a summary of Tip amounts entered on the terminal for transactions in a specified batch or a specified date range.

*Note: If Clerk Subtotalling is enabled, Tip amounts are summarized by Clerk ID.*

- 1. Press the Admin  $\begin{bmatrix} 1 & \cdots & 1 \end{bmatrix}$  key, select **REPORTS**, then select **TIP TOTALS**.
	- If SWIPE ADMIN CARD appears, swipe your POS Admin card.
	- **IF ENTER CLERK ID appears:** 
		- to print the Tip total for a specific clerk, key in a Clerk ID;
		- to print Tip totals for all clerks, press the green  $\circ$  key.

The PRINT DATE OR BATCH? prompt appears.

- 2. For totals by date, press the key (DATE); for totals by batch, press the key (BATCH).
	- If **DATE** is selected:
		- a. When START DATE appears, key in the start date (YYMMDD) and press the green  $\Omega$  key.
		- b. When START TIME appears, key in the start time (HHMM, 24-hour clock) and press the green key.
		- c. When END DATE appears, key in the end date (YYMMDD) and press the green  $\circ$  key.
		- d. When END TIME appears, key in the end time (HHMM, 24-hour clock) and press the green  $\bullet\bullet\bullet$  key.
	- If **BATCH** is selected, key in the batch number and press the green  $\circ$  key.

The report prints, and the READY screen appears.

# <span id="page-58-0"></span>**Admin functions**

## <span id="page-58-1"></span>Logon [02]

If PLEASE LOGON appears, you are required to log on.

- 1. Press the Admin  $\begin{bmatrix} 1 & 0 \\ 0 & 1 \end{bmatrix}$  key, select **ADMIN**, then select **LOGON**.
	- **If SWIPE ADMIN CARD appears, swipe your POS Admin card.**

The READY screen appears within 60 seconds.

## <span id="page-58-2"></span>Logoff [03]

To ensure unauthorized transactions cannot be processed, log off your terminal at the end of each business day.

1. Press the Admin  $\begin{bmatrix} 1 & \cdots & 1 \\ 0 & \cdots & 0 \end{bmatrix}$  key, select **ADMIN**, then select LOGOFF.

The PLEASE LOGON prompt appears within 60 seconds.

#### <span id="page-58-3"></span>Re-initialization [01]

Moneris Customer Care may ask you to re-initialize your terminal if changes have been made to it or your merchant account.

- 1. Press the Admin  $\begin{bmatrix} 1 & 0 \\ 0 & 0 \end{bmatrix}$  key, select **CONFIGURATION**, then select **INITIALIZATION**.
	- If SWIPE ADMIN CARD appears, swipe your POS Admin card.
	- If RETAIN CURRENT MERCH SETTINGS? appears, press the key (**YES**) to keep all parameters set as they are.
	- If MERCHANT ID appears, simply press the green  $\bullet\quad$  key.
	- If PHONE NUMBER appears, simply press the green  $\circ$  key.
- 2. Wait while the terminal communicates with the Moneris host.
	- **IF SWIPE ADMIN CARD appears, swipe your POS Admin card to log on.**
- 3. When the READY screen appears on the terminal, it is ready to process transactions.

# <span id="page-59-0"></span>**End-of-day process**

#### <span id="page-59-1"></span>Merchant close

If your merchant account is set up for Merchant Close settlement, you must process a Batch Close transaction in order to have the funds from your POS transactions deposited to your business account. Here's how:

#### <span id="page-59-2"></span>**Step 1: Print a stored transactions report [60]**

- 1. Press the Admin key, select **REPORTS**, and select **TRANS LIST**.
- 2. When SWIPE ADMIN CARD appears, swipe your POS Admin card, or press the green  $\bullet$  key to continue.
	- If ENTER CLERK ID appears, key in a Clerk ID and press the green **OD** key to print totals for that Clerk ID, or simply press the green  $\circ$  key to print totals for all Clerk IDs.

The PRINT DATE OR BATCH? prompt appears.

- 3. Press the **ED** key (**BATCH**) to print the report by Batch.
- 4. Press the  $\circ$  key to print the report for the current batch.

The PRINT TOTALS ONLY? prompt appears.

5. Press the key (**YES**) to print only the Terminal Batch Totals (including the Cashback total).

The report prints, and the READY screen appears.

#### **Step 2: Process a close batch transaction [99]**

- 1. Press the Admin  $\left[\cdot\right]$  key, select **REPORTS**, and select **CLOSE BATCH**.
	- If SWIPE ADMIN CARD appears, swipe your POS Admin card.
	- If ENTER CLERK ID appears, key in your Clerk ID and press the green  $\circ$  key.

CLOSE BATCH appears, and then the report prints.

2. When CLOSE BATCH? appears, press the key (YES) to close the batch and have funds deposited to your account.

The terminal finishes printing the report and returns to the READY screen.

#### **Step 3: Confirmation**

Confirm that the totals on the Stored Transactions report (printed in step 1) match the totals on the Batch Totals report (printed in step 2). If they do not match, call Moneris Customer Care toll-free at **1-866-319-7450** the next business day for reconciliation assistance.

## <span id="page-60-0"></span>System close

If your merchant account is set up for System Close settlement, Moneris automatically closes your batch for you at the end of each day. You must verify transaction totals on a daily basis. Here's how:

#### **Step 1: Print a stored transactions report [60]**

See page [58.](#page-59-2)

#### **Step 2: Print a merchant subtotals report [95]**

See page [55.](#page-56-1)

*Note: The Merchant Subtotals report must be printed before 11:00 p.m. local time.*

#### **Step 3: Confirmation**

Confirm that the totals on the Stored Transactions report (printed in step 1) match the totals on the Merchant Subtotals report (printed in step 2). If they do not match, call Moneris Customer Care toll-free at **1-866-319-7450** within 30 days for reconciliation assistance.

# <span id="page-61-0"></span>**Troubleshooting**

If an error message appears, first press the green  $\bullet\quad$  key or the red  $\mathbb{X}$  key to clear the message then retry the transaction. If the error message reappears and is listed in the table below, follow the instructions in the table. If the problem is still not resolved, call Moneris Customer Care toll-free at **1-866-319-7450**.

#### <span id="page-61-1"></span>Error messages

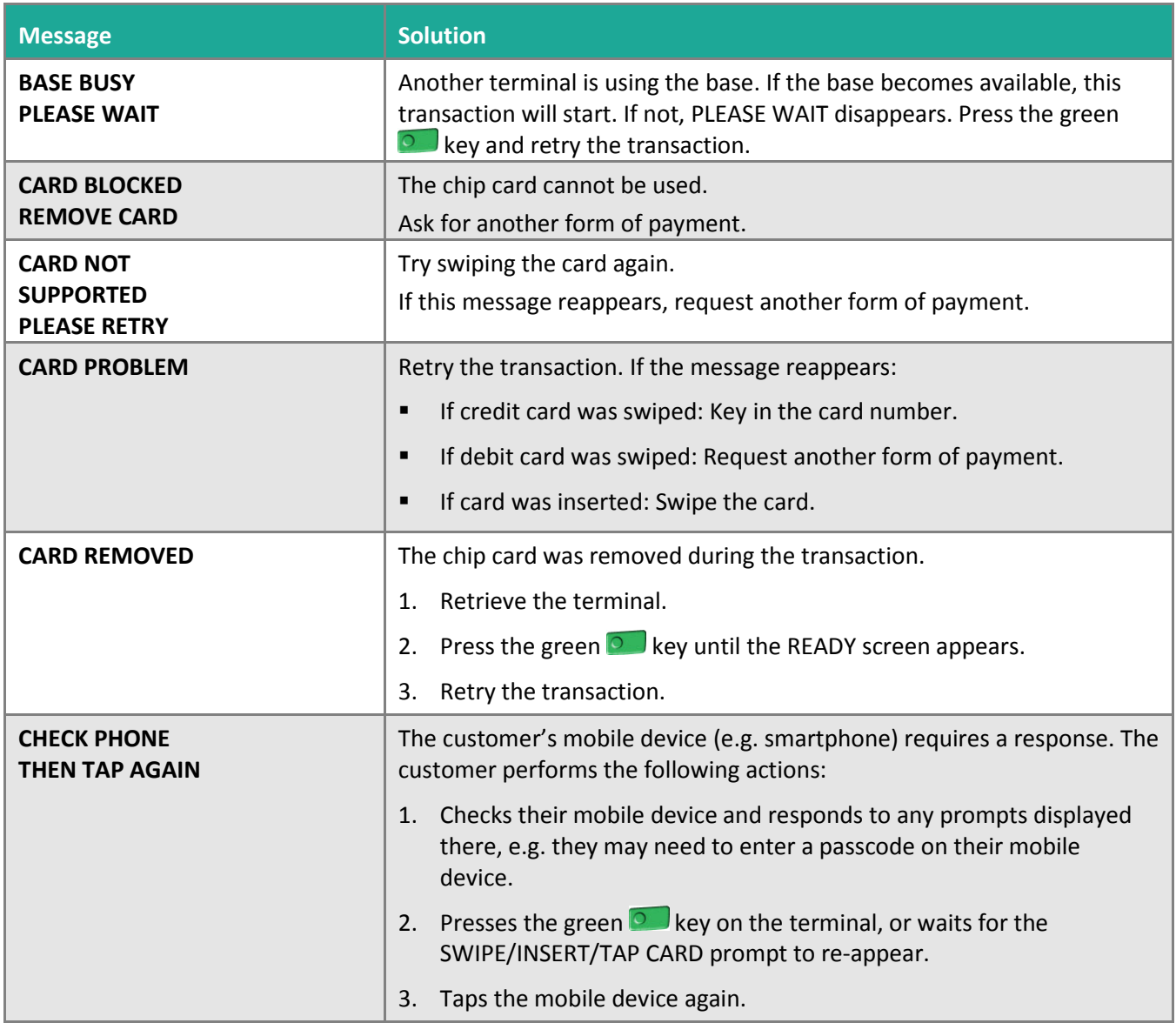

<span id="page-62-0"></span>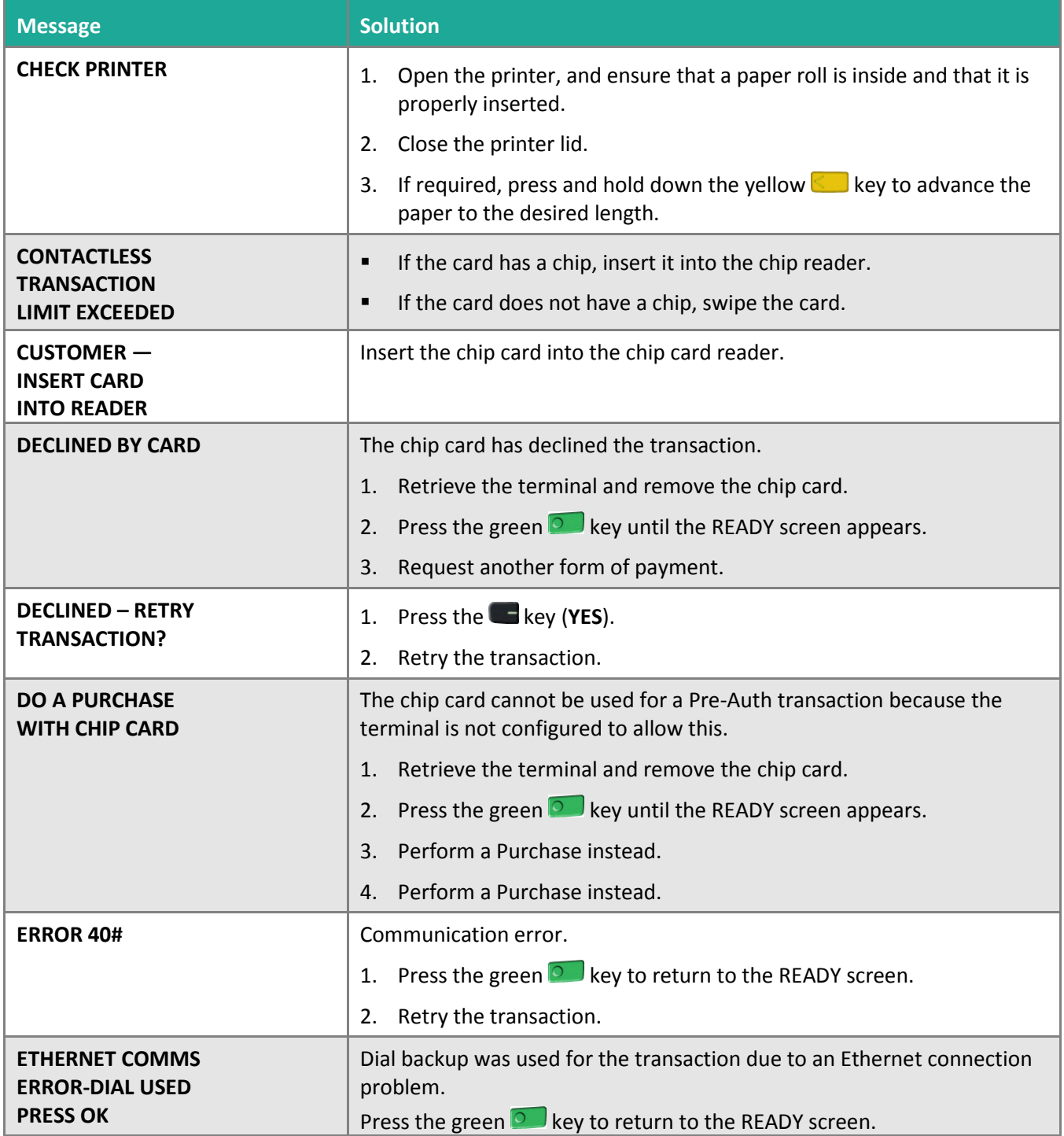

<span id="page-63-0"></span>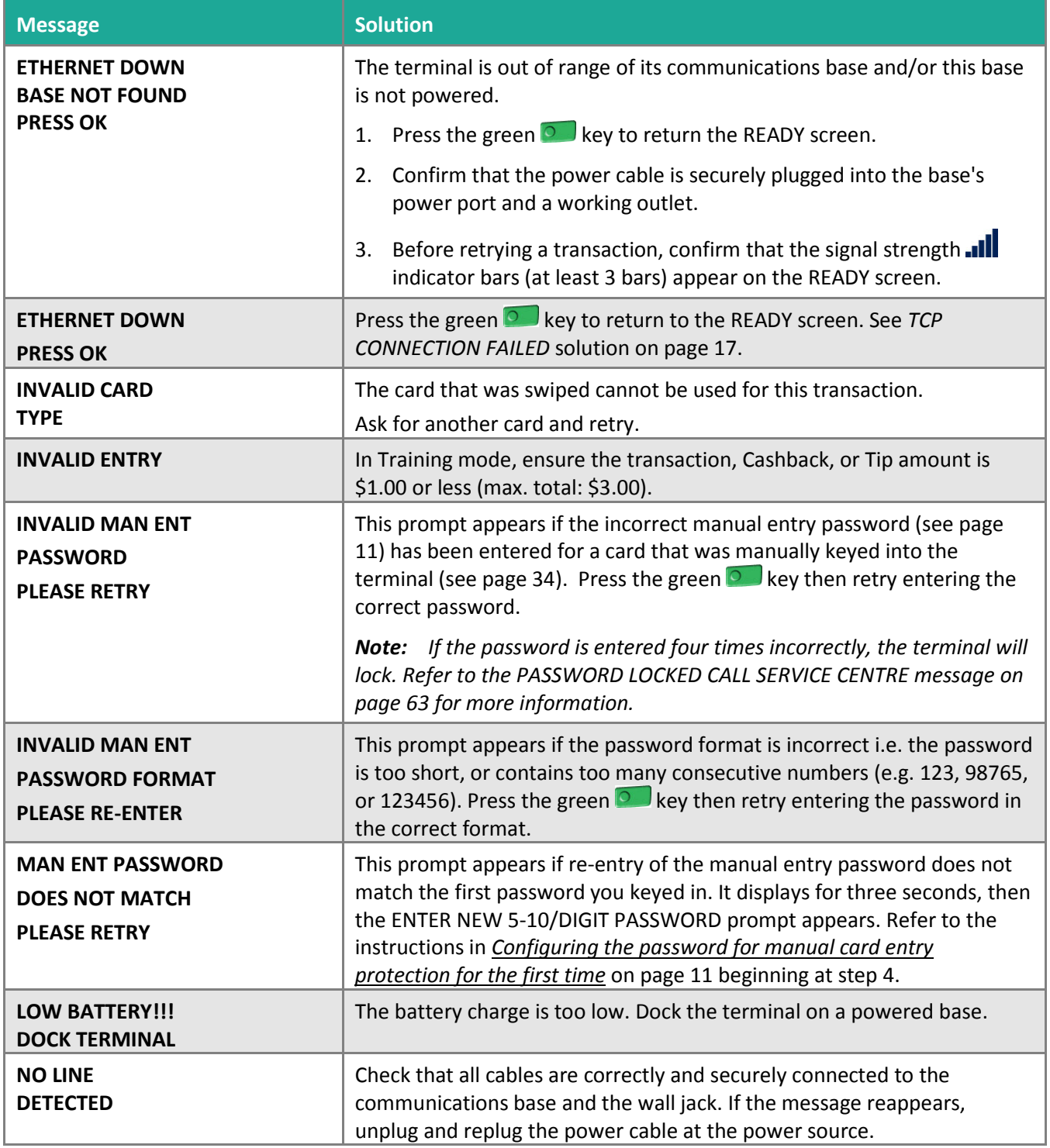

<span id="page-64-0"></span>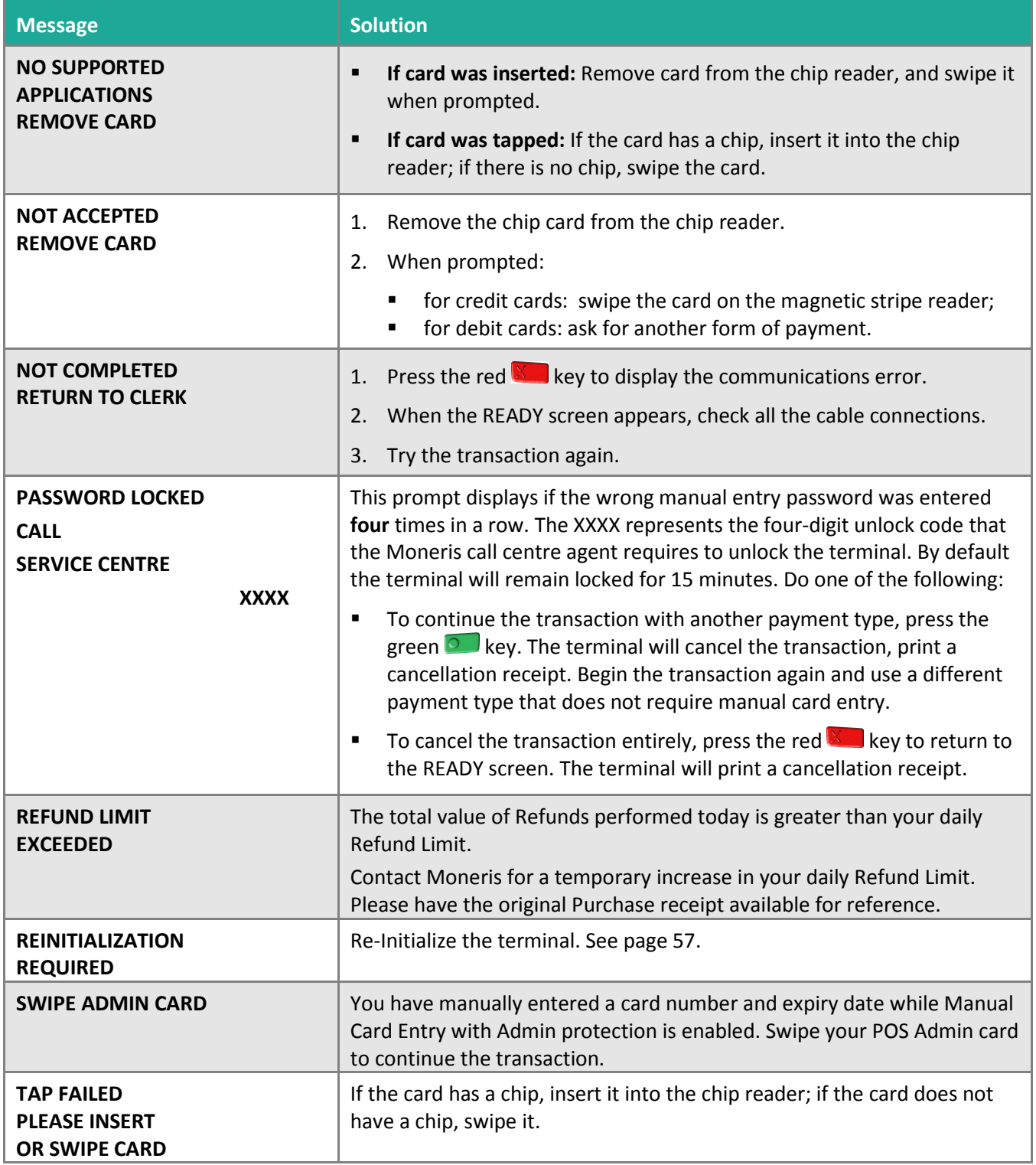

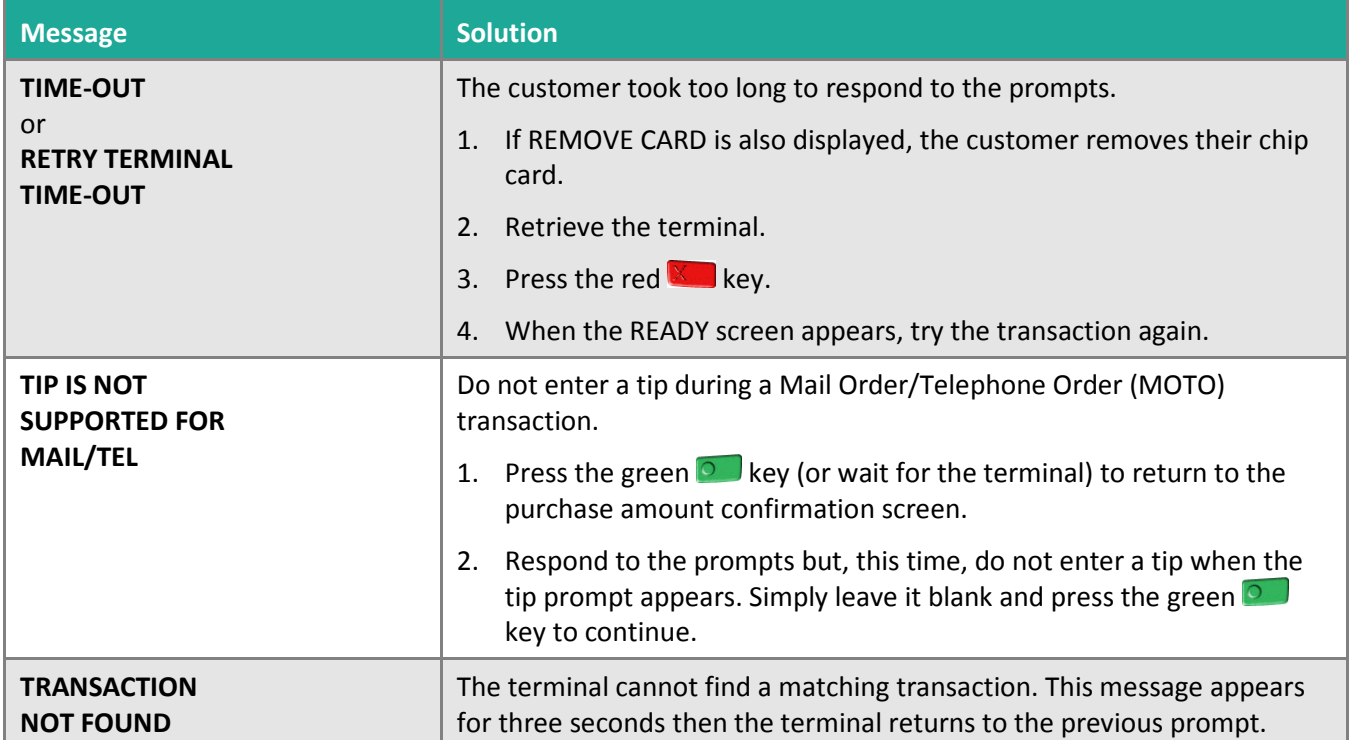

# <span id="page-66-0"></span>Equipment issues

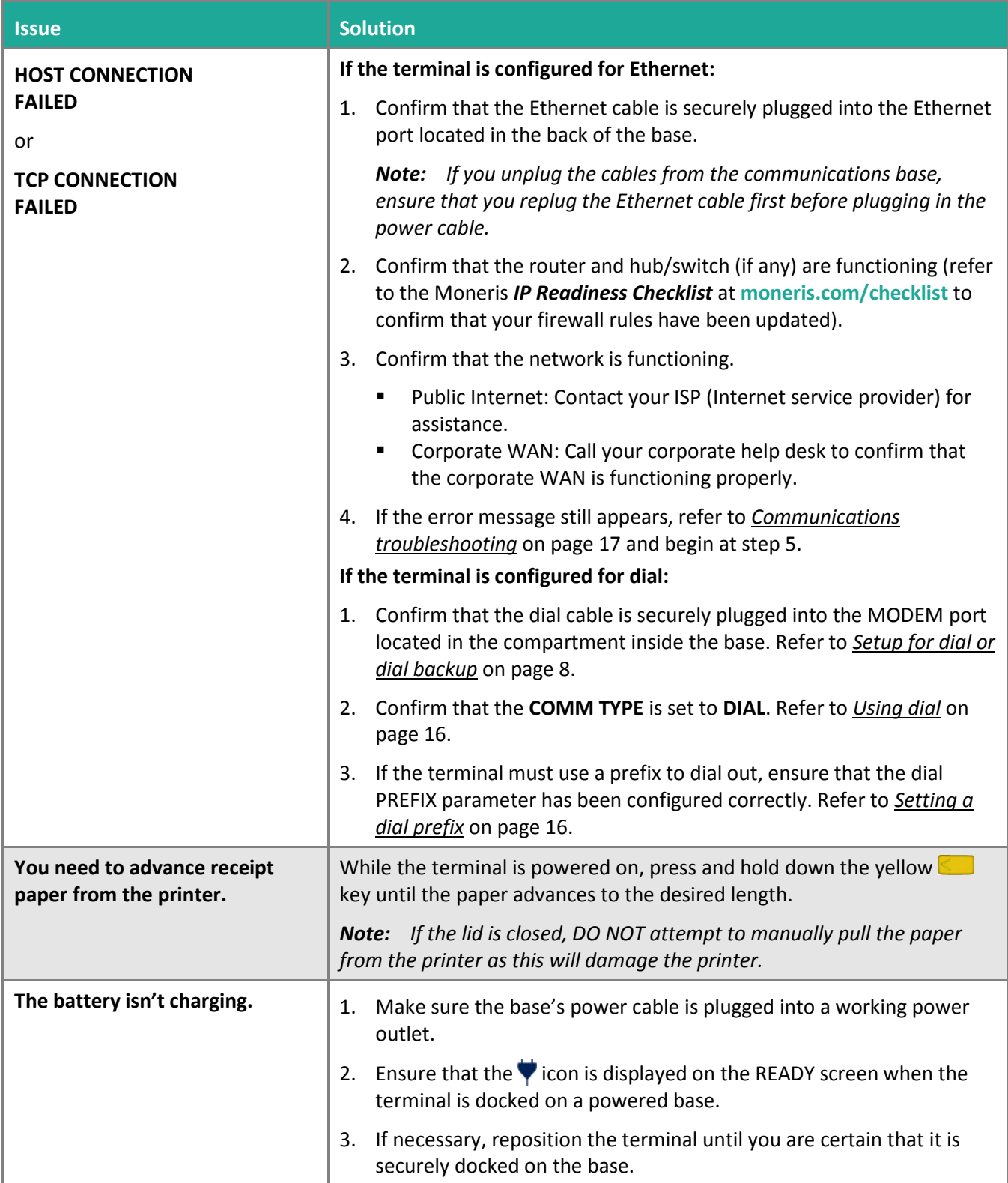

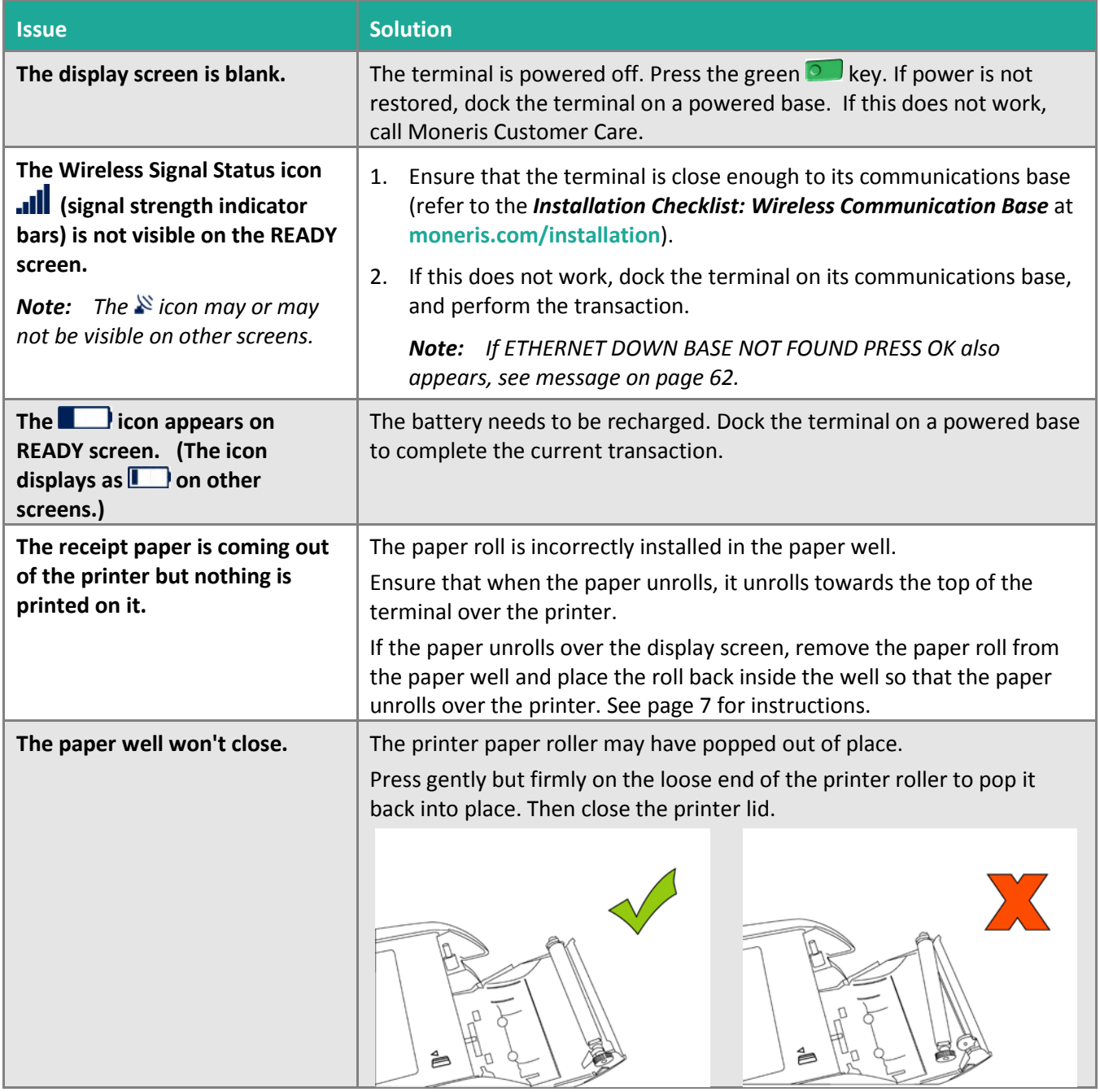

# <span id="page-68-0"></span>**Merchant Support**

At Moneris, help is always here for you 24/7.

# **If you need assistance with your payment processing solution, we're here to help, 24/7.**

## We're only one click away.

- Visit **[moneris.com/support-iWL220](https://moneris.com/support-iwl220)** to:
	- watch the *iWL220 Setup and Installation* video
	- download additional copies of this guide and other resources
	- consult the *Moneris iWL220 WebHelp* for detailed information on all of the options available on your terminal and how to enable them
- Visit **[shop.moneris.com](https://shop.moneris.com/)** to purchase point-of-sale supplies and receipt paper
- Visit **[moneris.com/insights](https://moneris.com/insights)** for business and payment news, trends, customer success stories, and quarterly reports & insights

#### Need us on-site? We'll be there.

One call and a knowledgeable technician can be on the way. Count on minimal disruptions to your business as our Field Services provide assistance with your payment terminals.

## Can't find what you are looking for?

Call Moneris Customer Care (available 24/7) toll-free at **1-866-319-7450**. We'll be happy to help.

You can also send us a secure message 24/7 by logging in to Merchant Direct at **[moneris.com/mymerchantdirect](https://moneris.com/mymerchantdirect)**.

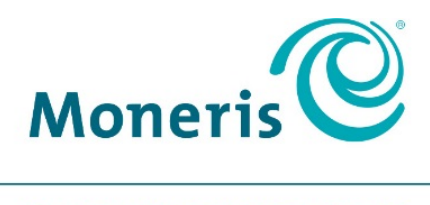

#### **BE PAYMENT READY**

MONERIS, MONERIS BE PAYMENT READY & Design and MERCHANT DIRECT are registered trade-marks of Moneris Solutions Corporation. VISA is a trademark owned by Visa International Service Association and used under license. Mastercard is a registered trademark, and the circles design is a trademark of Mastercard International Incorporated. INTERAC is a registered trade-mark of Interac Inc. DISCOVER is a registered trade-mark of Discover Financial Services. AMERICAN EXPRESS is a registered trade-mark of American Express Company. All other marks or registered trade-marks are the property of their respective owners.

© 2019 Moneris Solutions Corporation, 3300 Bloor Street West, Toronto, Ontario, M8X 2X2. All Rights Reserved. This document shall not wholly or in part, in any form or by any means, electronic, mechanical, including photocopying, be reproduced or transmitted without the authorized consent of Moneris Solutions Corporation. This document is for informational purposes only. Neither Moneris Solutions Corporation nor any of its affiliates shall be liable for any direct, indirect, incidental, consequential or punitive damages arising out of use of any of the information contained in this document. Neither Moneris Solutions Corporation or any of its affiliates nor any of our or their respective licensors, licensees, service providers or suppliers warrant or make any representation regarding the use or the results of the use of the information, content and materials contained in this document in terms of their correctness, accuracy, reliability or otherwise.

Your gift card processing is governed by your agreement for gift card services with Moneris Solutions Corporation. Your loyalty card processing is governed by your agreement for loyalty card services with Moneris Solutions Corporation. Your credit and/or debit card processing is governed by the terms and conditions of your agreement(s) for merchant credit/debit card processing services with Moneris Solutions Corporation. It is your responsibility to ensure that proper card processing procedures are followed at all times. Please refer to the *Moneris Merchant Operating Manual* (available at: **[moneris.com/support](https://www.moneris.com/support/)**) and the terms and conditions of your applicable agreement(s) for credit/debit processing or other services with Moneris Solutions Corporation for details.

iWL220 Ref Guide-EN (03/19)